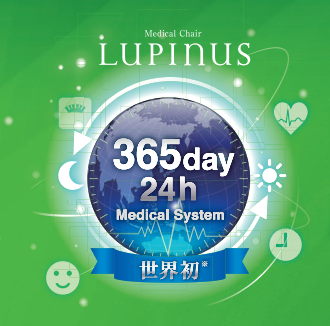

AIXディカルチェアLUPINUS HROBO 家族を365日·24時間見守る 健康管理システム

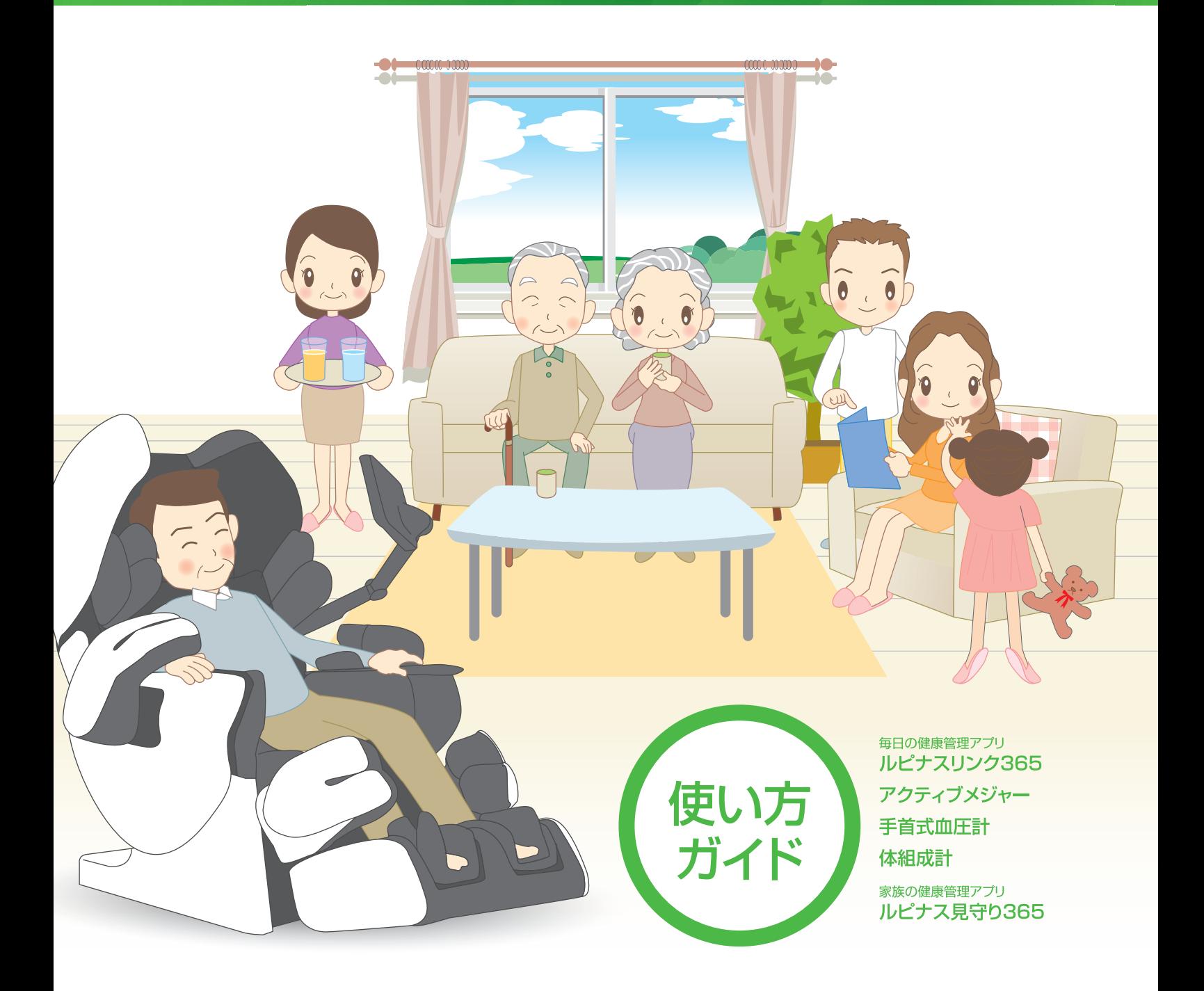

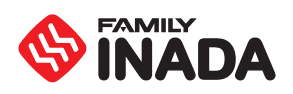

## ルピナスで広がる 家族ひとり一人の健康管理

健康管理機器をお持ちの端末(スマートフォンやタブレット等)、またはルピナスロボ付属のタブレットと ペアリングすることで、測定データを管理することができます。端末をお持ちの方は アプリ・ルピナスリンク 365 を、端末をお持ちでない方はルピナスロボのタブレットをご利用ください。

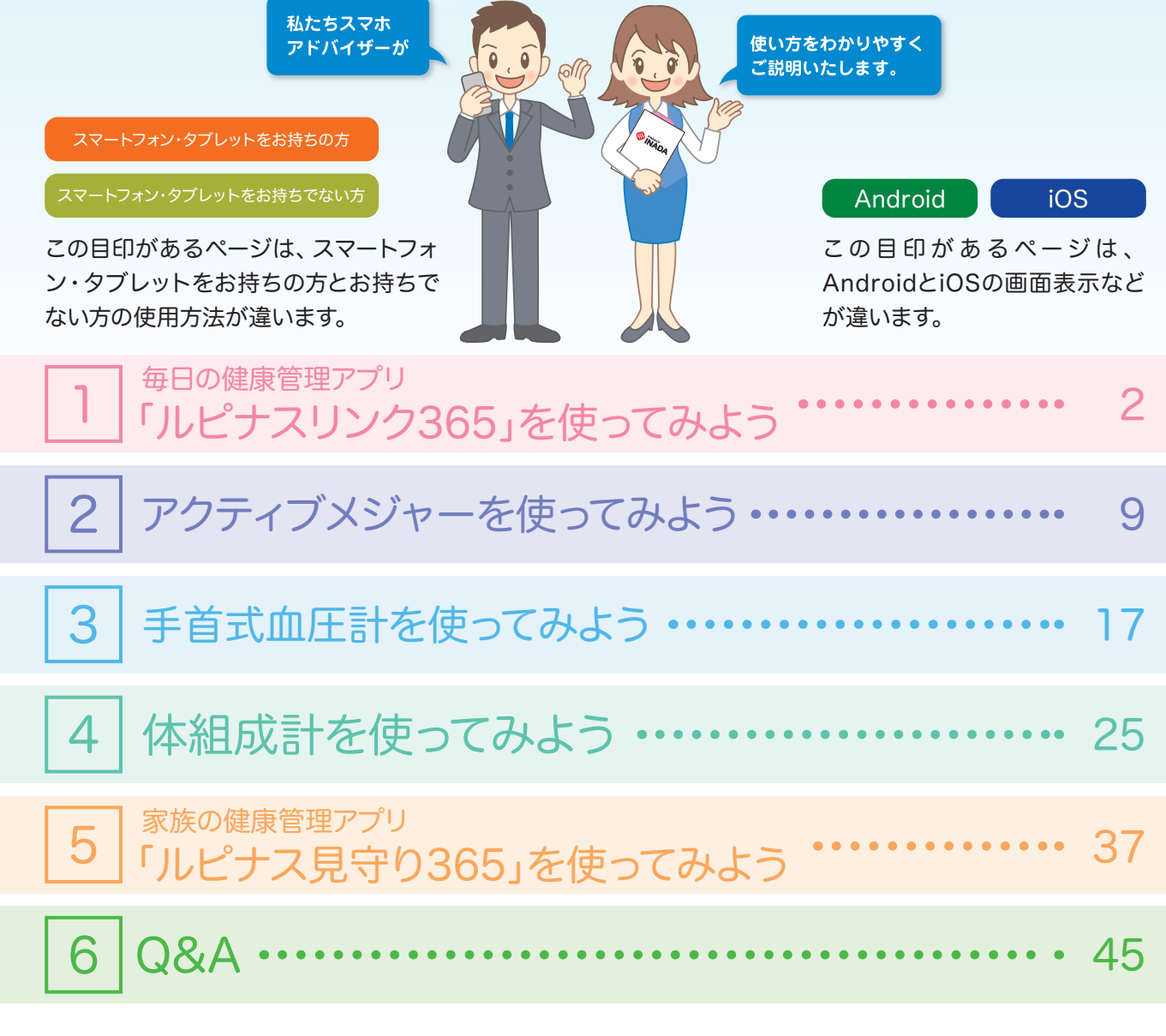

#### ●ご使用上の注意点

- ●商品改良やバージョンアップのため、予告なくタブレット画面のデザイン・操作方法など、一部仕様を変更することがございます。
- ●端末(スマートフォンやタブレット等)のBluetooth設定がOFFの場合は、機器との接続(ペアリング)ができませんので、Bluetooth設定をONにしてく ださい。
- ●機器との接続(ペアリング)時に端末(スマートフォンやタブレット等)の位置情報のアクセスやカメラの使用許可を求められることがありますので、ア プリを使用する際は「許可」を選択してください。
- ●端末(スマートフォンやタブレット等)を変更した場合は、アプリと各機器の接続を切った上で認証コードを再発行し、改めてログインしてください。
- ●マッサージチェアとウェアラブルデバイスを使用したサービスで表示されるアドバイスは、利用者の健康管理の参考に役立てていただくことを目的と しております。
- ●測定値は環境や測定機器の使い方、測定姿勢などの様々な要因で変化しますので参考値となります。不安のある方は専門機関や医師の診察・診断を おすすめします。
- ●Android、Google Play は、Google Inc. の商標です。●App Store は、Apple Inc. のサービスマークです。

ルピナスリンク365を使ってみます。 しゅうしょう しゅうしょう しゅうしょう しゅうしゅう しゅうしゅう しゅうしゅう しゅうしゅうしゅう しゅうしゅうしゅ

# |1 | ルピナスリンク365を使ってみよう

## 「ルピナスリンク365」でできること

毎日の健康管理アプリ「ルピナスリンク365」をご使用いただくことで、外出先でもご自身の身体状 態を確認することができます。

## 「ルピナスリンク365」の取得と起動(スマートフォン・タブレットをお持ちの方)

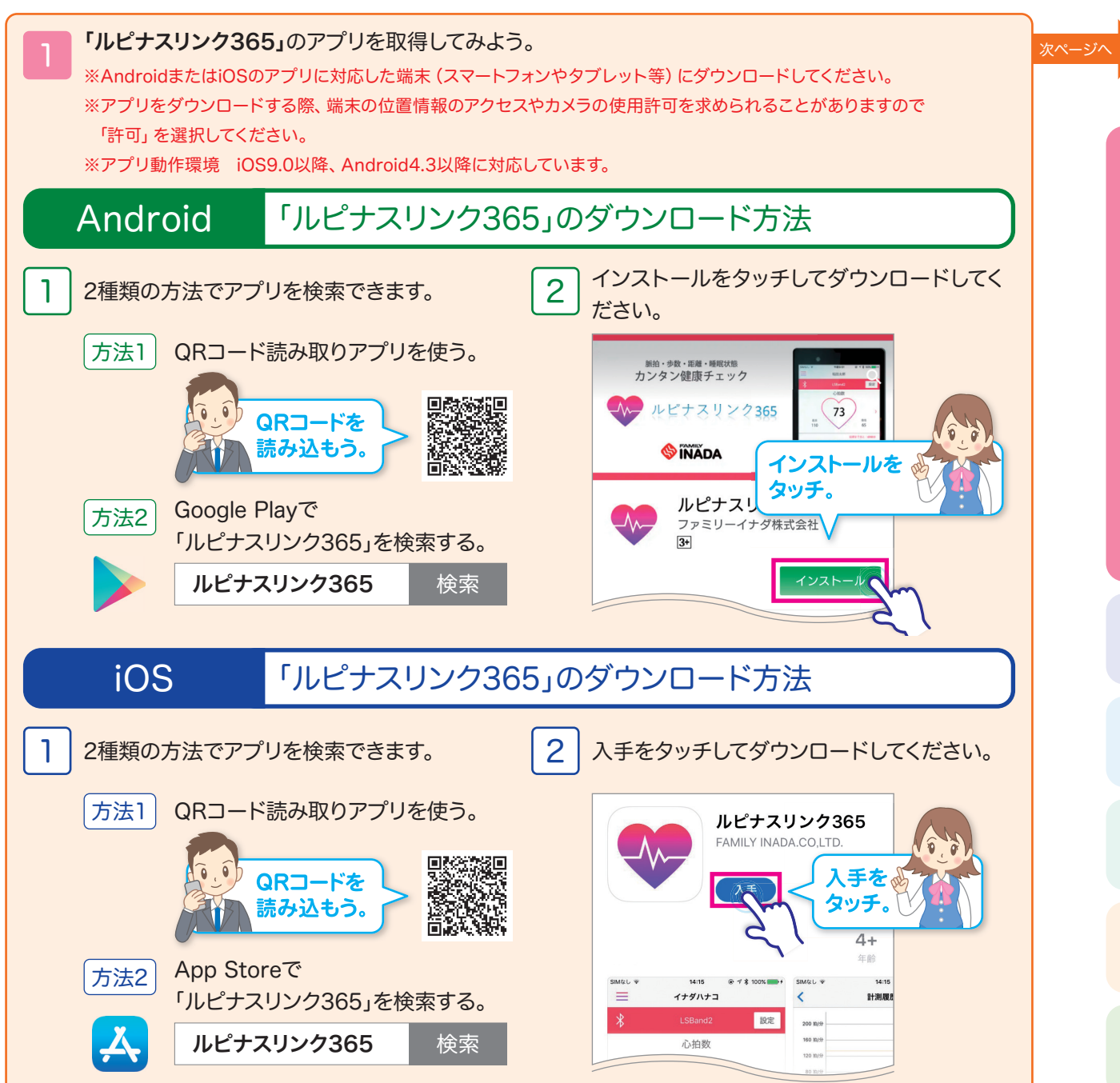

## 1 ルピナスリンク365を使ってみよう

## 「ルピナスリンク365」の取得と起動(スマートフォン・タブレットをお持ちの方)

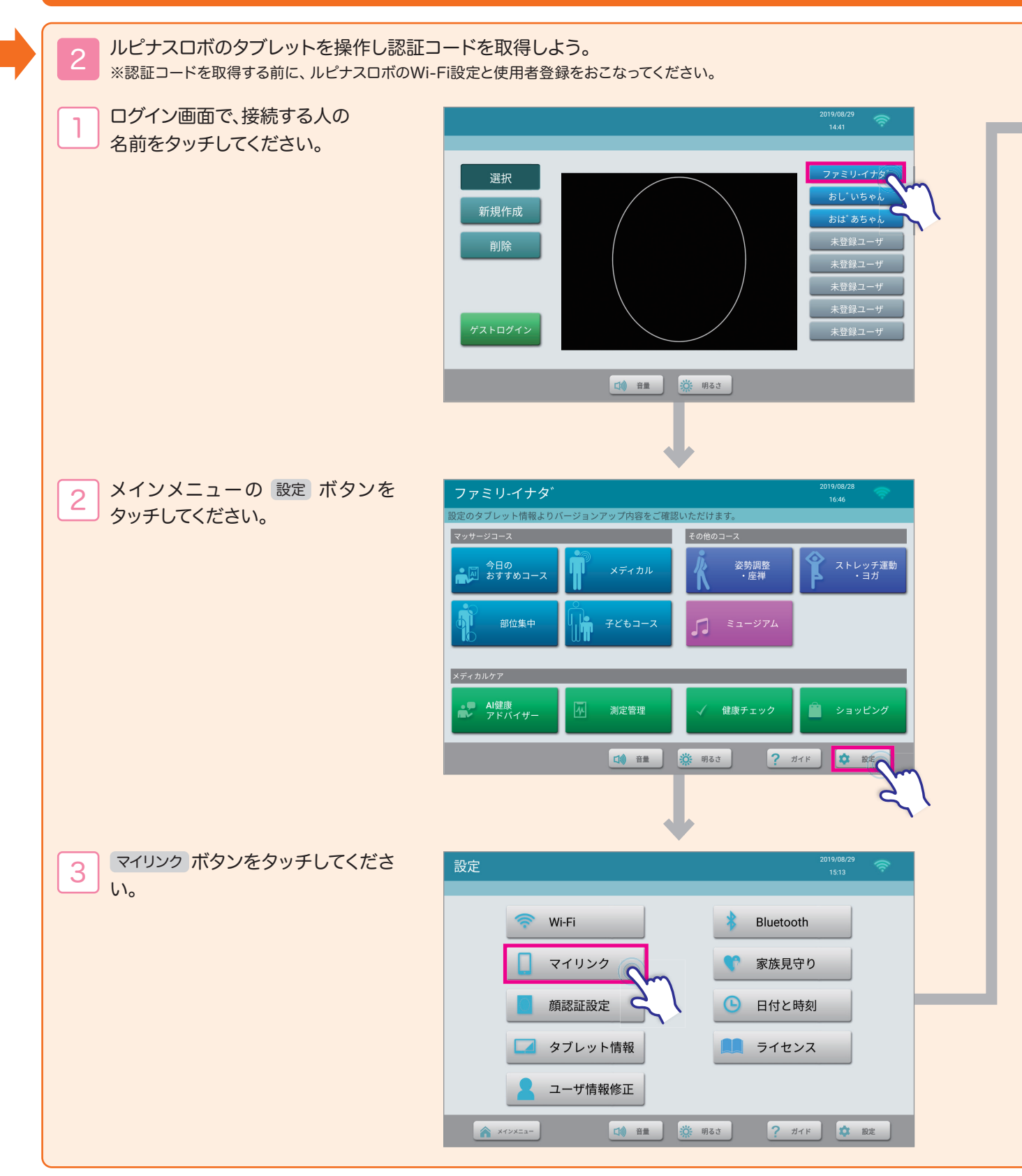

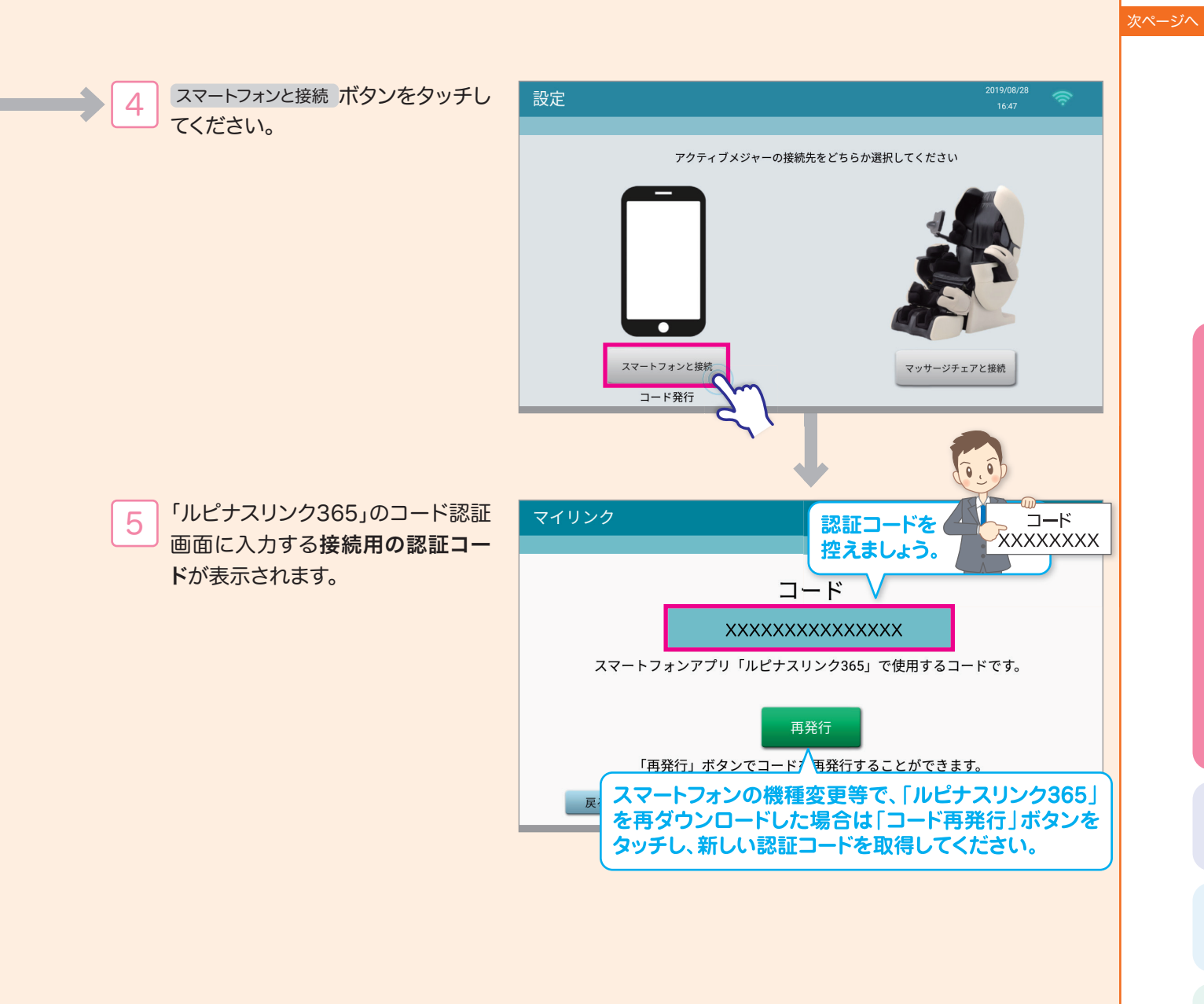

# |1 ルピナスリンク365を使ってみよう

## 「ルピナスリンク365」の起動(スマートフォン・タブレットをお持ちの方)

ホーム画面が表示され \_3 端末(スマートフォンや \_\_> | 4 取得した認証コードを \_\_> | 5<br>コード認証ボター タブレット等)にインス 入力し、コード認証ボタ ログインが完了します。 トールした「ルピナスリ ンをタッチしてください。 ンク365」のアイコンを ※アルファベットは半角大文 字、数字は半角で入力して タッチしてアプリを起動 P32-1で選択した ください。(大文字、小文 名前が表示されます。 してください。 字、全角、半角が区別され ます。)  $=$ ファミリーイナダ Android  $\overline{\mathbf{x}}$  $\oplus \Pi$ 心拍数 認証コードを 入力しましょう。 最高  $\frac{1}{200}$ XXXXXXXX LupinusLink 目標まであと: 7000歩 g 歩数: - 歩 **SIÑÃDA** 消費カロリー: - kcal 移動距離:-m ※位置情報を「許可」にしてください。 **图** 睡眠: - 時間 - 分  $\overline{\phantom{a}}$ iOS 体組成計  $\sqrt{2}$ 認証コードを ※端末(スマートフォン・タブ 入力しましょう。 レット)のフォントサイズや 文字サイズを大きくする設 定をされていると画面が正 XXXXXXXX しく表示されない場合がご ●「ルピナスリンク365」のダウン ざいます。 ロード方法はP2 をご確認ください。 **SIÑÃDA** ●スマートフォンのBluetooth設定を ONにしてください。 ●認証コードの発行方法については、 P3をご確認ください。 ●初回にコード認証をおこなうと、次 回以降は自動でログインされます。 ●端末(スマートフォンやタブレット 等)を変更した場合は、アプリと各 機器の接続を切った上で認証コー ドを再発行し、改めてログインしてく ださい。 ●「後で確認」を選択するとゲストとし てログインされます。そのため測定 データが履歴として保存されません。 (iOSをお使いの方のみ)

### 「ルピナスリンク365」の使い方(スマートフォン・タブレットをお持ちの方)

端末(スマートフォンやタブレット等)とペアリング済みのアクティブメジャー、体組成計、手首式血圧計を 使って測定すると、データが「ルピナスリンク365」に同期されます。測定データを基にアドバイスも表示され ます。

※アプリを閉じている時は同期されません。

ペアリングとは…

Bluetoothを使って機器と機器の接続設定をおこなうことです。最初にペアリングを行うと、測定するたびに自動的にペアリング をした受信機器に測定データが送られます。

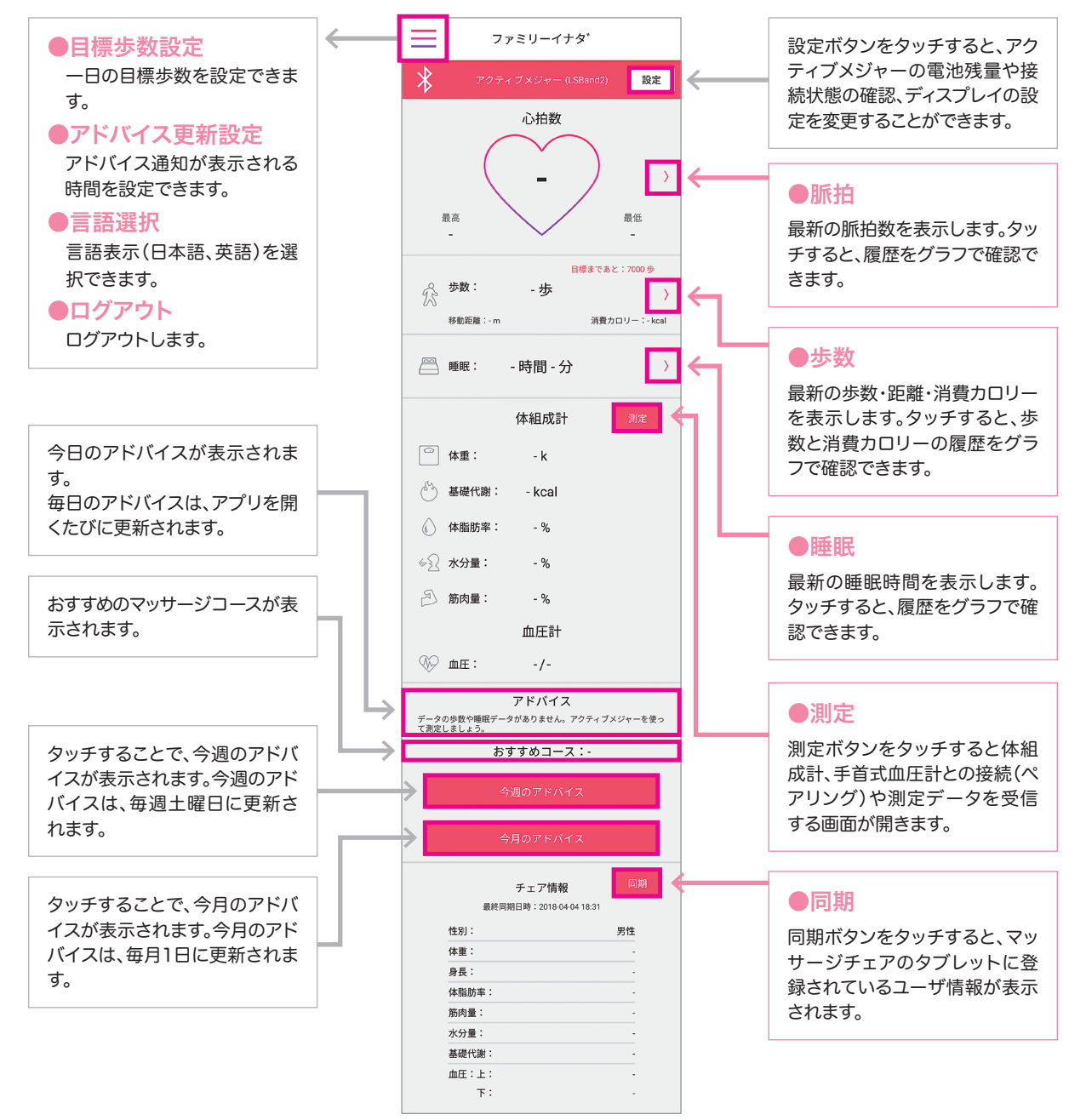

## |1 | ルピナスリンク365を使ってみよう

## 「ルピナスリンク365」の使い方(スマートフォン・タブレットをお持ちの方)

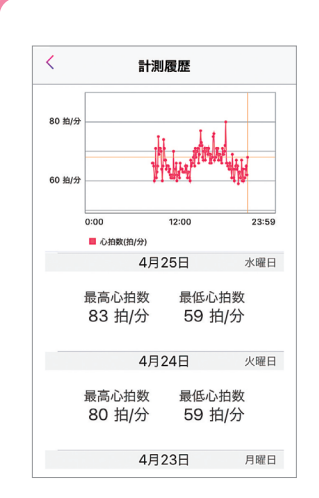

## 脈拍履歴画面

各日付の値をタッチす ることで、その日のグラ フが表示されます。 脈拍数が140以上に なった際には、スマー トフォンにお知らせが 届きます。(プッシュ通 知をONにしてくださ  $\cup$ 

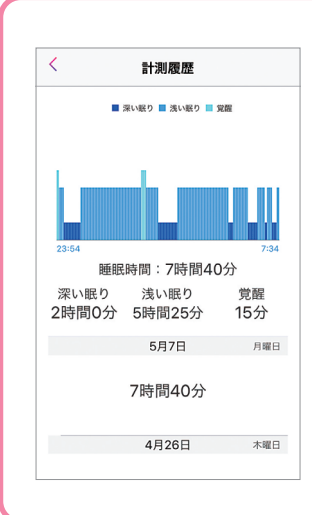

### 睡眠履歴画面

各日付の値をタッチす ることで、その日のグラ フが表示されます。 深い眠り、浅い眠り、覚 醒時間のそれぞれが 表示されます。

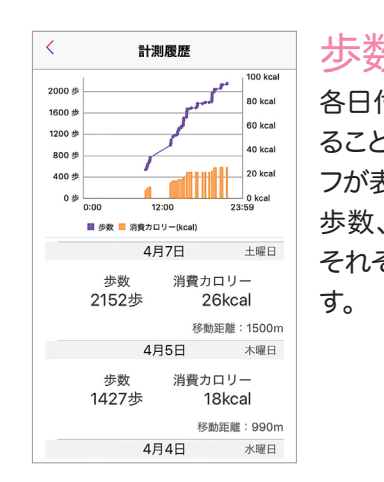

## 各日付の値をタッチす

ることで、その日のグラ フが表示されます。 歩数、消費カロリーが それぞれが表示されま

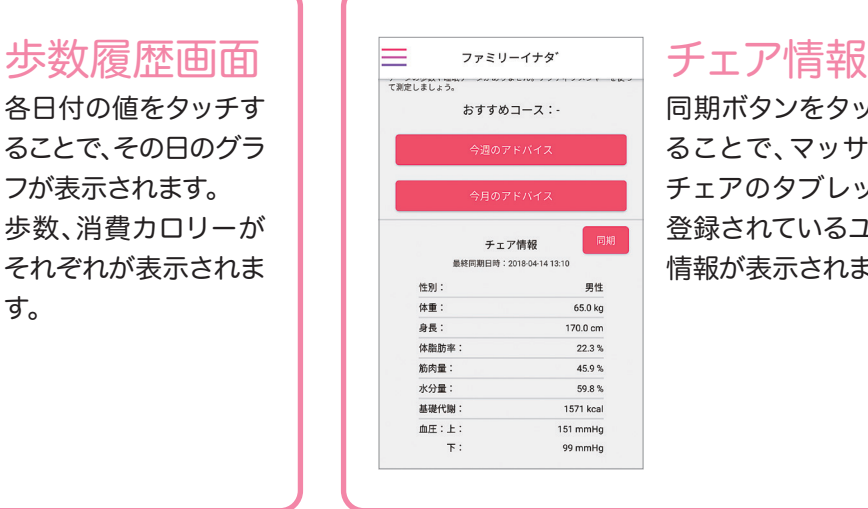

同期ボタンをタッチす ることで、マッサージ チェアのタブレットに 登録されているユーザ 情報が表示されます。

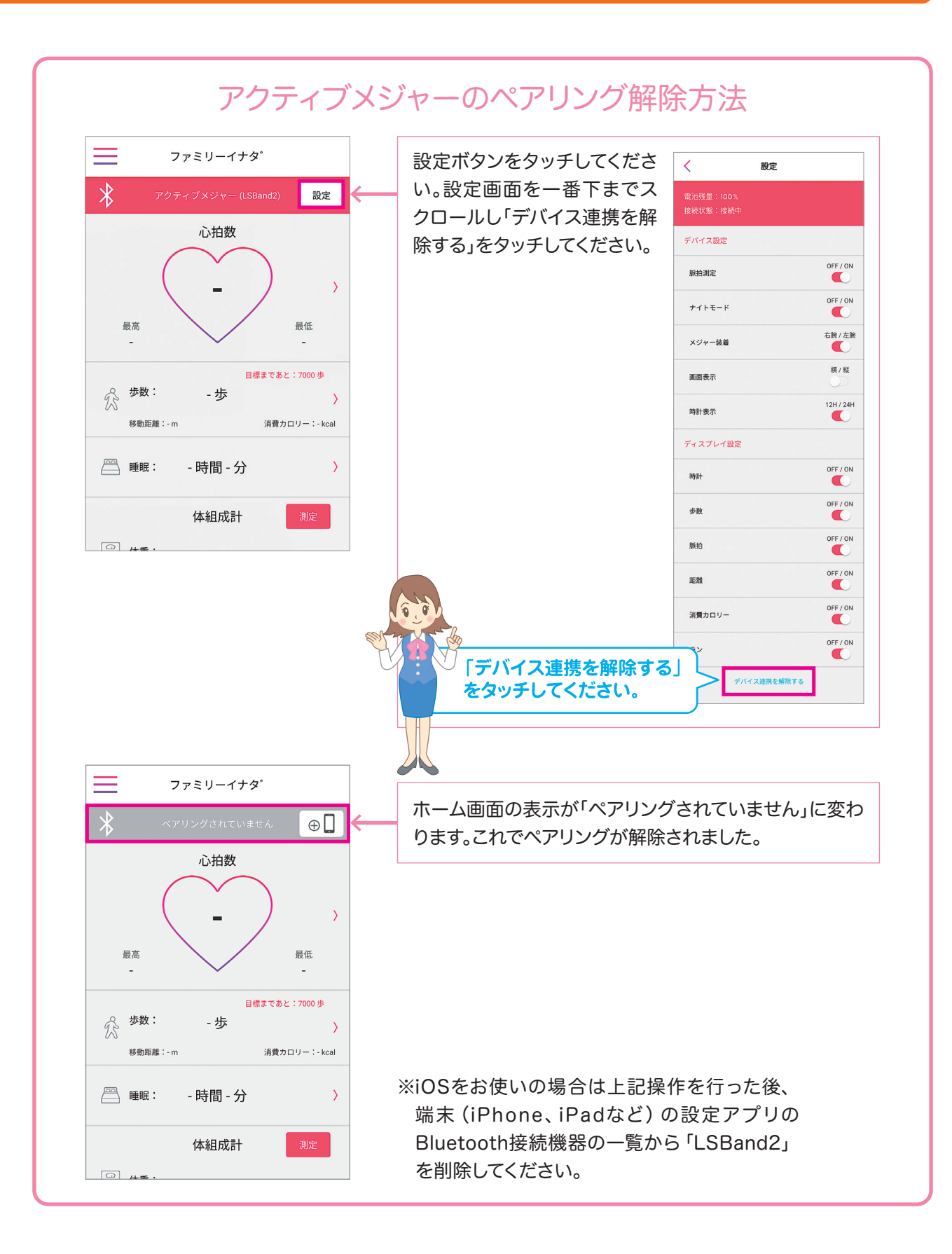

2 アクティブメジャーを使ってみよう

アクティブメジャーでできること

脈拍、歩数、距離、消費カロリー、睡眠時間を測定できます。測定データはアプリ「ルピナスリンク 365」やマッサージチェアのタブレットで管理することができます。日々の健康管理にお役立てくだ さい。

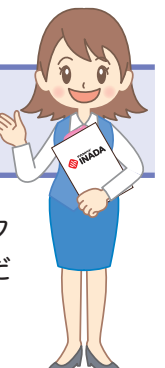

## 各部の名称とはたらき

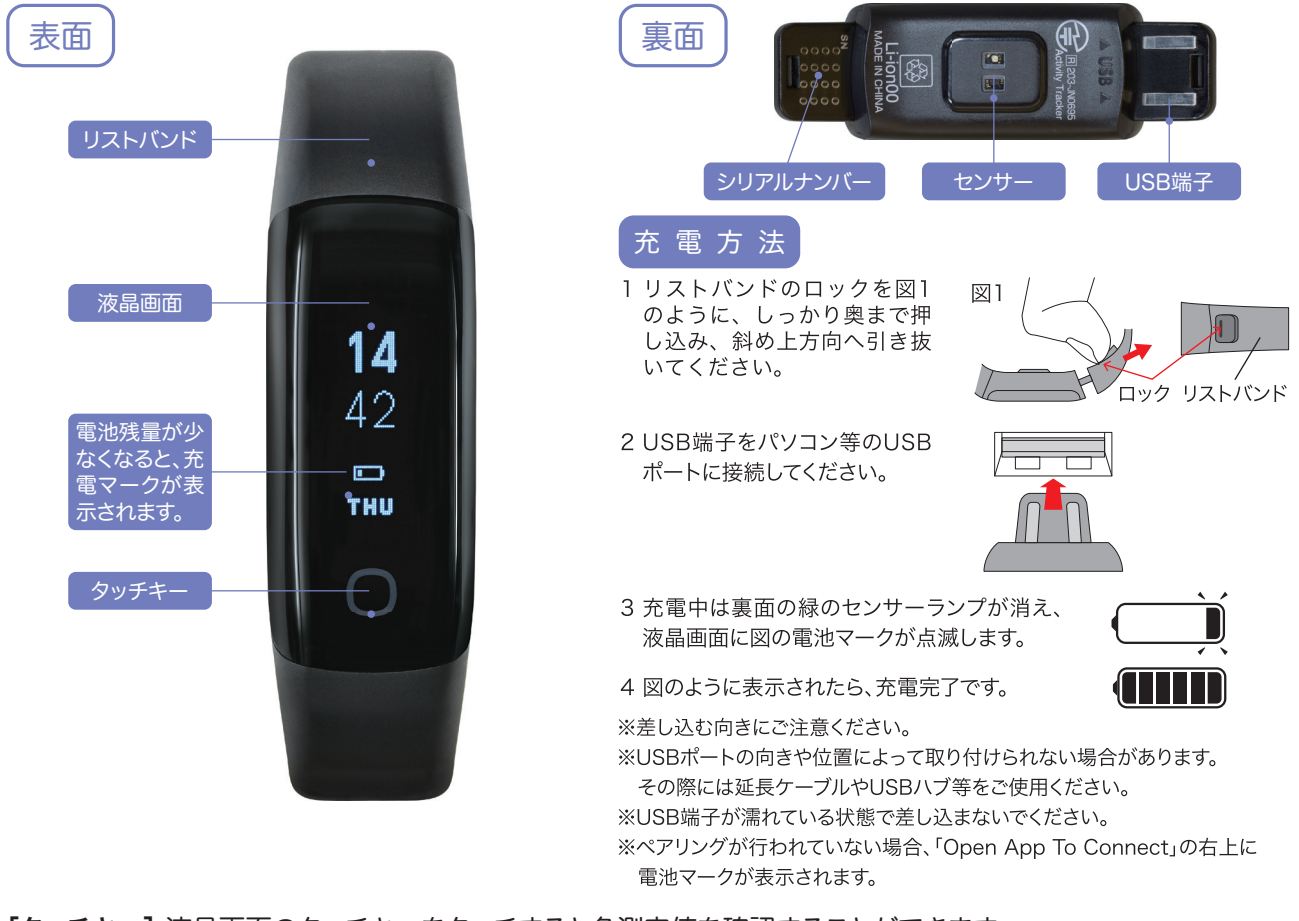

[タッチキー]液晶画面のタッチキーをタッチすると各測定値を確認することができます。 [USB端子]充電をするときに使用します。 [センサー] 緑のセンサーランプが点滅しますが充電中は点滅しません。

製品特長

- Bluetooth® 通信機能付。測定したデータをアプリ「ルピナスリンク365」やマッサージチェア付属のタブレット でチェックできます。
- アクティブメジャーは防水仕様となっており、日常生活では問題ありませんが、入浴やサウナはご使用を避けて ください。
- 歩数は、雑振動を測定しないように、連続10歩以上歩いた場合のみカウントを行います。独自の計測を行って おりますので、他の歩数計と数値が異なる場合があります。

#### 液晶画面

タッチキーをタッチするたびに「時計」⇒「歩数」⇒「心拍数」⇒「歩行距離」⇒「消費カロリー」⇒「エクササイズ」の 順に表示されます。

「ルピナスリンク365」の「設定」ボタンから縦表示/横表示を変更できます。

※設定の変更は、接続状態が「接続中」の時におこなってください。 ※液晶画面の設定(縦表示/横表示)によって表示が異なります。

●縦表示の場合は測定数値が3桁になると「数字 K」 (K=1000)と表示されます。 歩数125歩は【0.1K】(小数点以下1桁まで表示)となります。

●横表示の場合は【125 STEPS】と表示されます。

※マッサージチェアのタブレットとペアリングされている方は設定変更ができません。

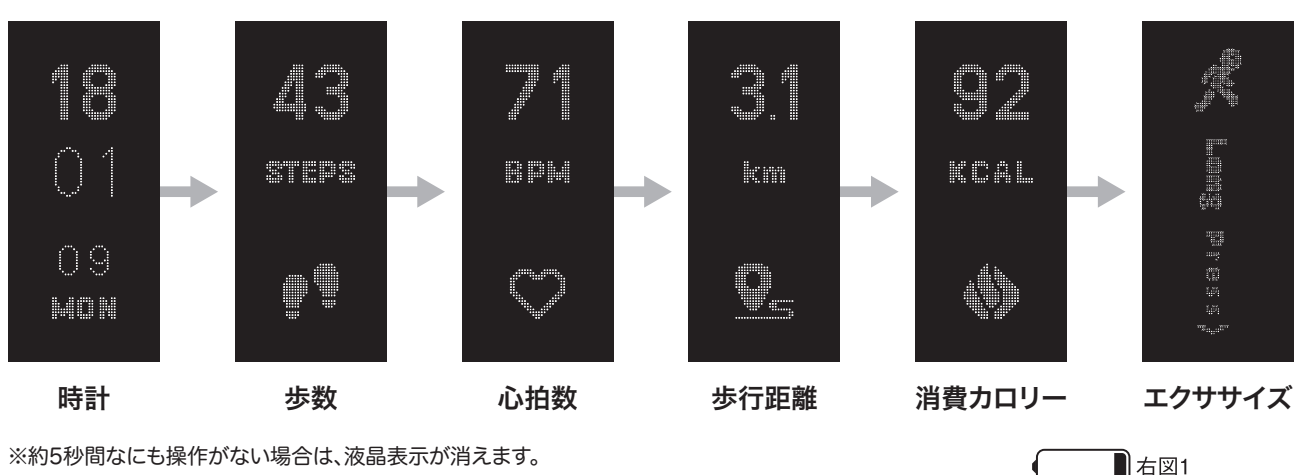

※ボタンを押したとき(右図1)が表示されたら電池残量が残りわずかです。なるべく早めに充電してください。 ※電池残量がなくなるとボタンを押したとき(右図2)が表示され画面の切り替えはできません。

■右図1 右図2

#### エクササイズモード

エクササイズモードとは……安静にしている状態より多くのエネルギーを消費する動きをしている時間(エクササ イズ)を計測するモードです。

●画面表示をエクササイズにします。表示中にタッチキーを長押しすると本製品が振動し、エクササイズモードが 開始されます。もう一度長押しをすると停止できます。

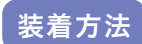

●手の甲側、尺骨の突起にかからない位置に装着します。腕に隙間なく密着するように装着してくだ さい。 ※本製品を着用する手首(左右)は「ルピナスリンク365」の「設定」ボタンから変更できます。

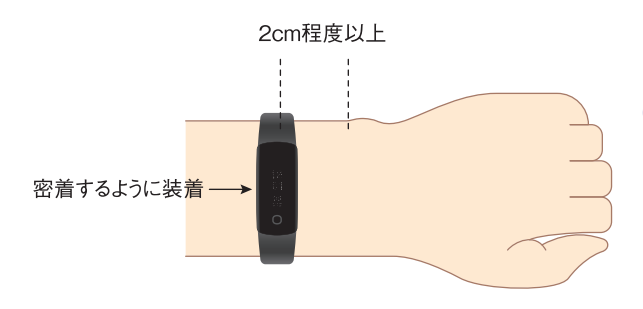

●計測されたデータはペアリングを行った機器に自動的 に転送されます。

※通信範囲内でアプリを起動していないと測定時はデータ転送され ません。

※転送できなかったデータは最長7日間保持されます。

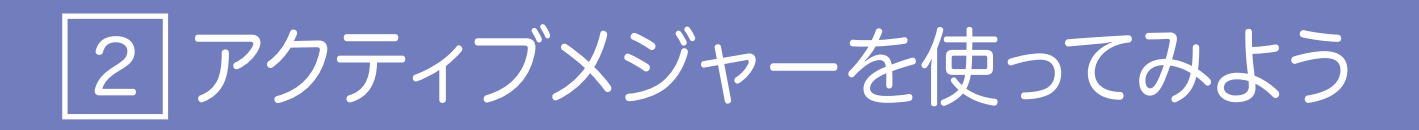

### ペアリング方法(スマートフォン・タブレットをお持ちの方)

#### ●ルピナスリンク365とペアリングを行います。

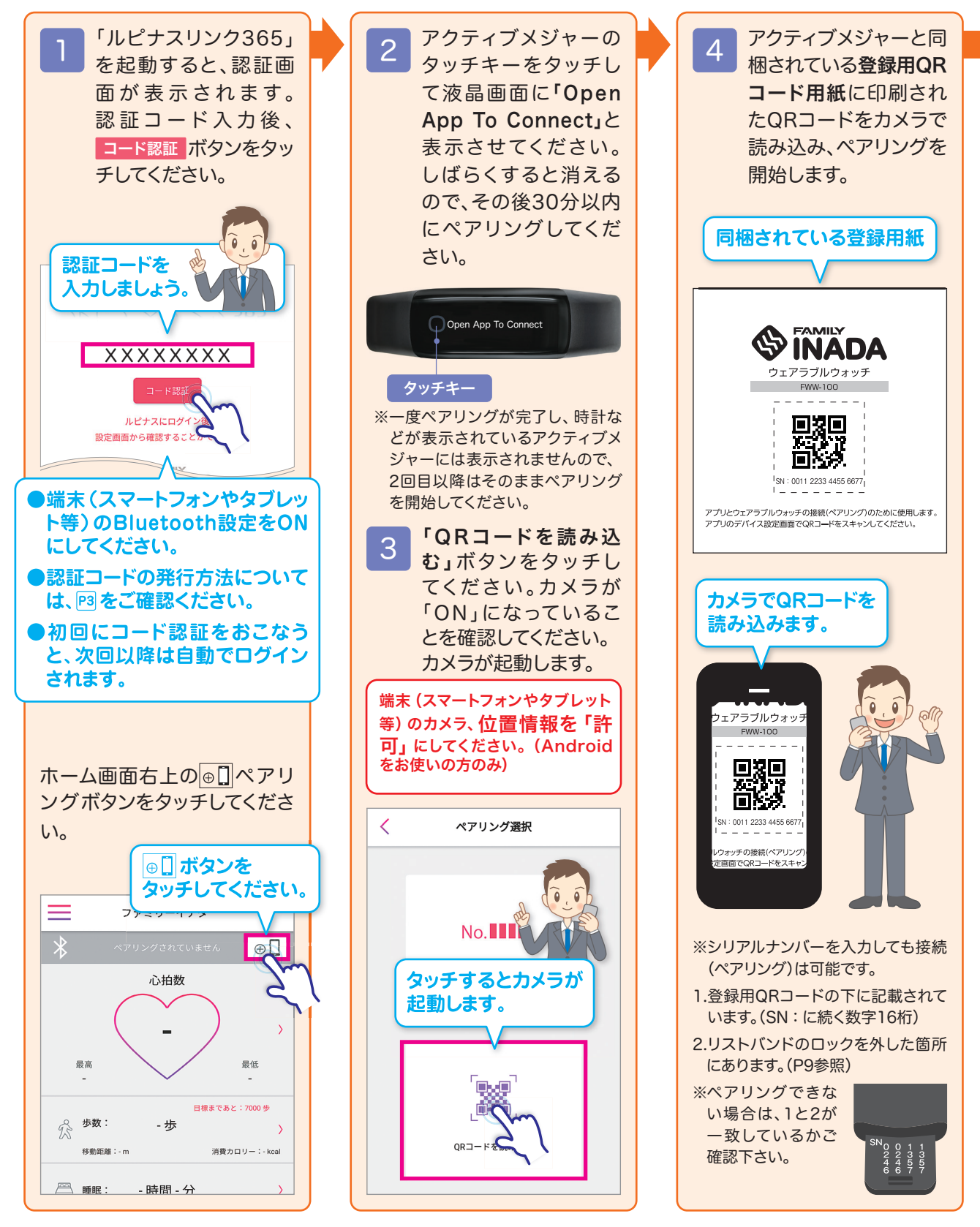

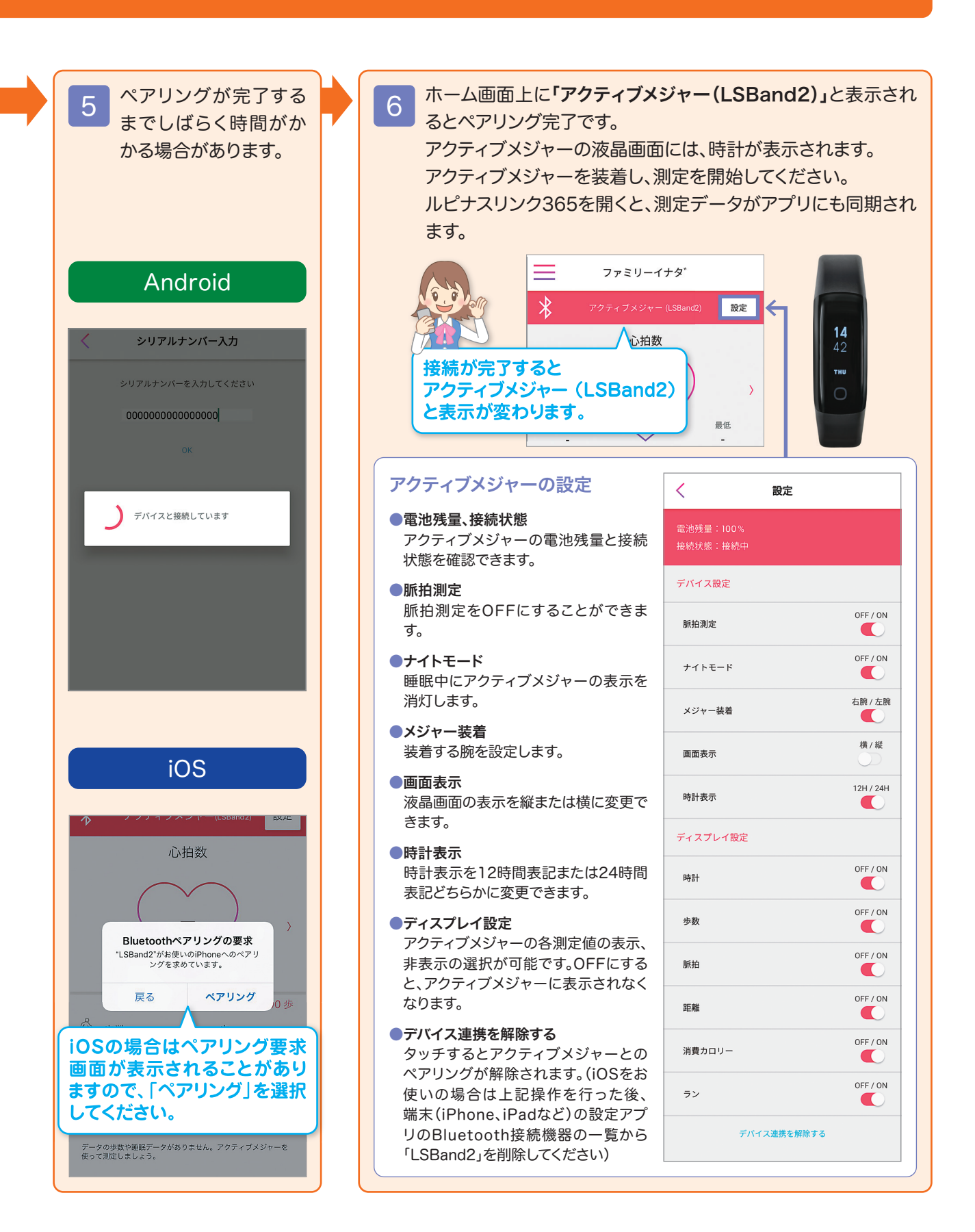

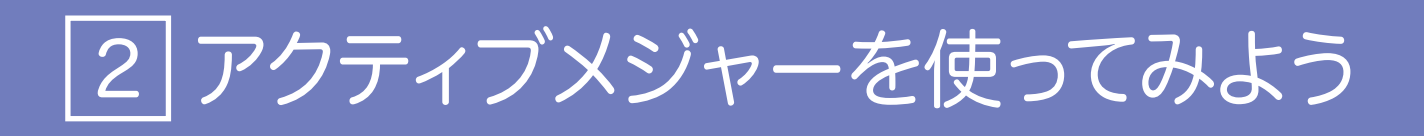

### ペアリング方法(スマートフォン・タブレットをお持ちでない方)

### ●ルピナスロボのタブレットとペアリングを行います。

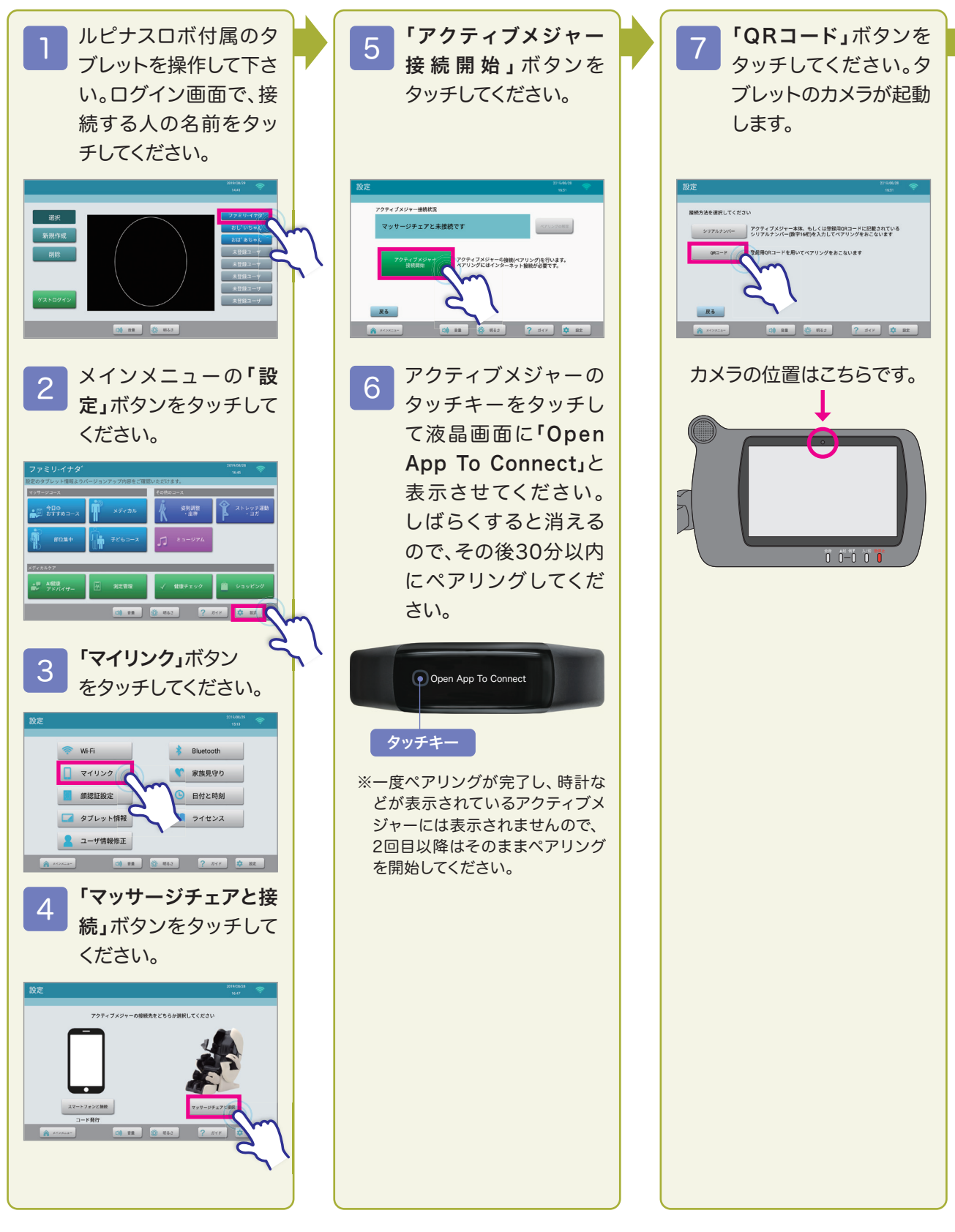

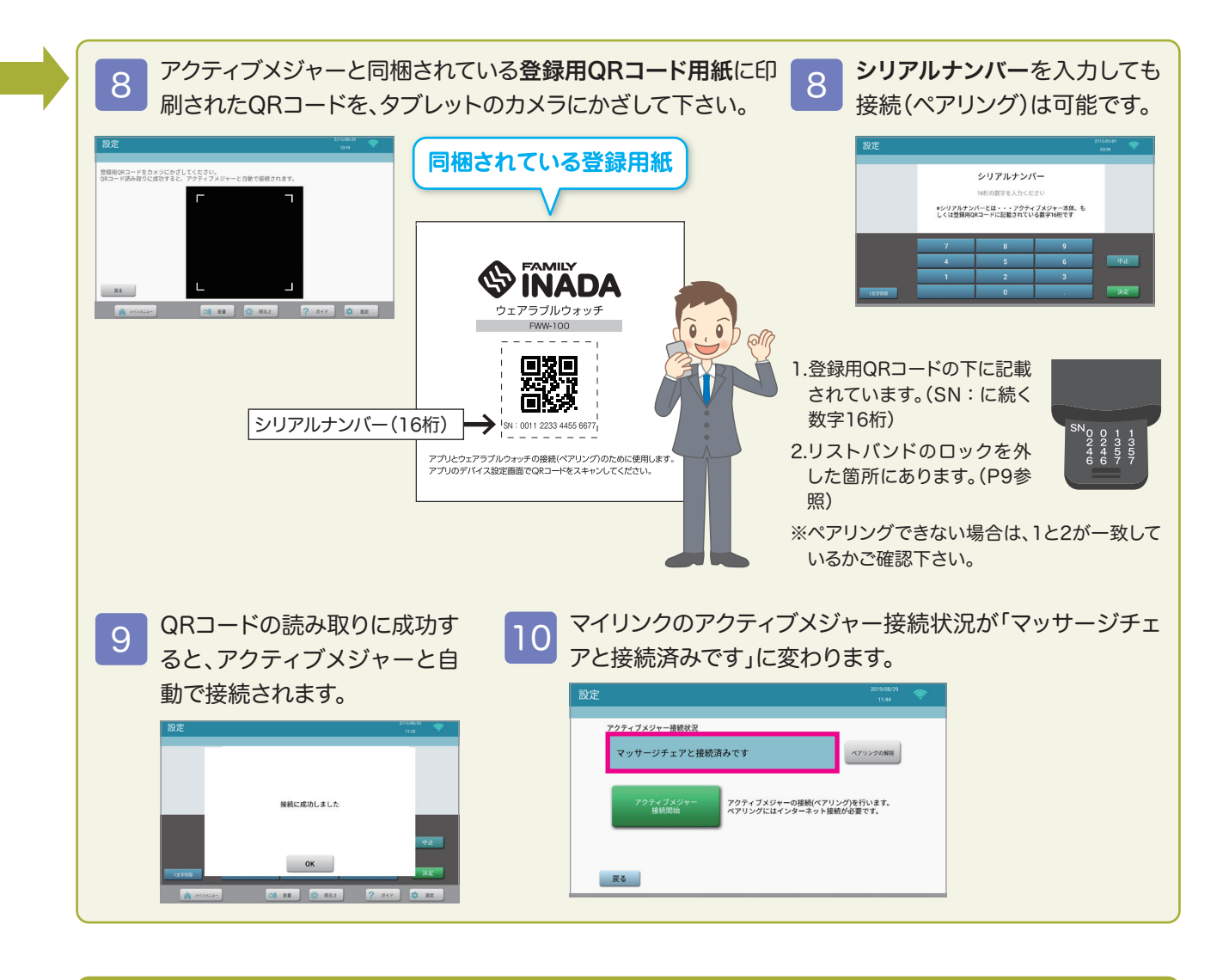

## アクティブメジャーのペアリングを解除する

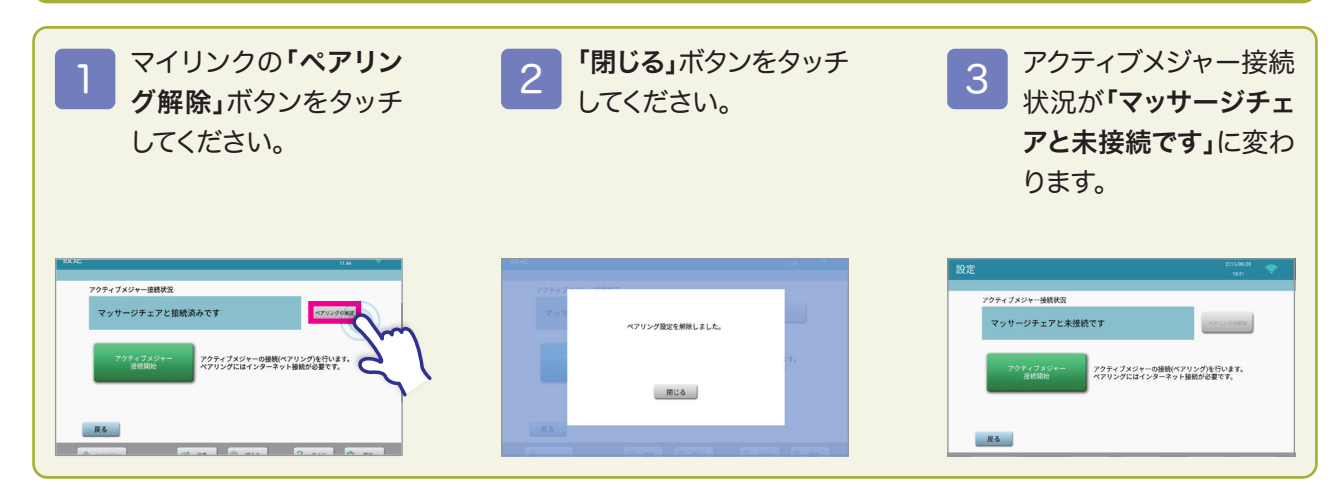

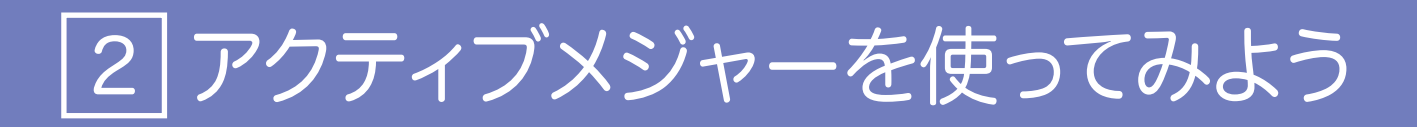

## アクティブメジャーの測定データをルピナスロボに取り込む

ルピナスロボと接続(ペアリング)したアクティブメジャーは、ルピナスロボのタブレットに、測定データを取り込ん でください。

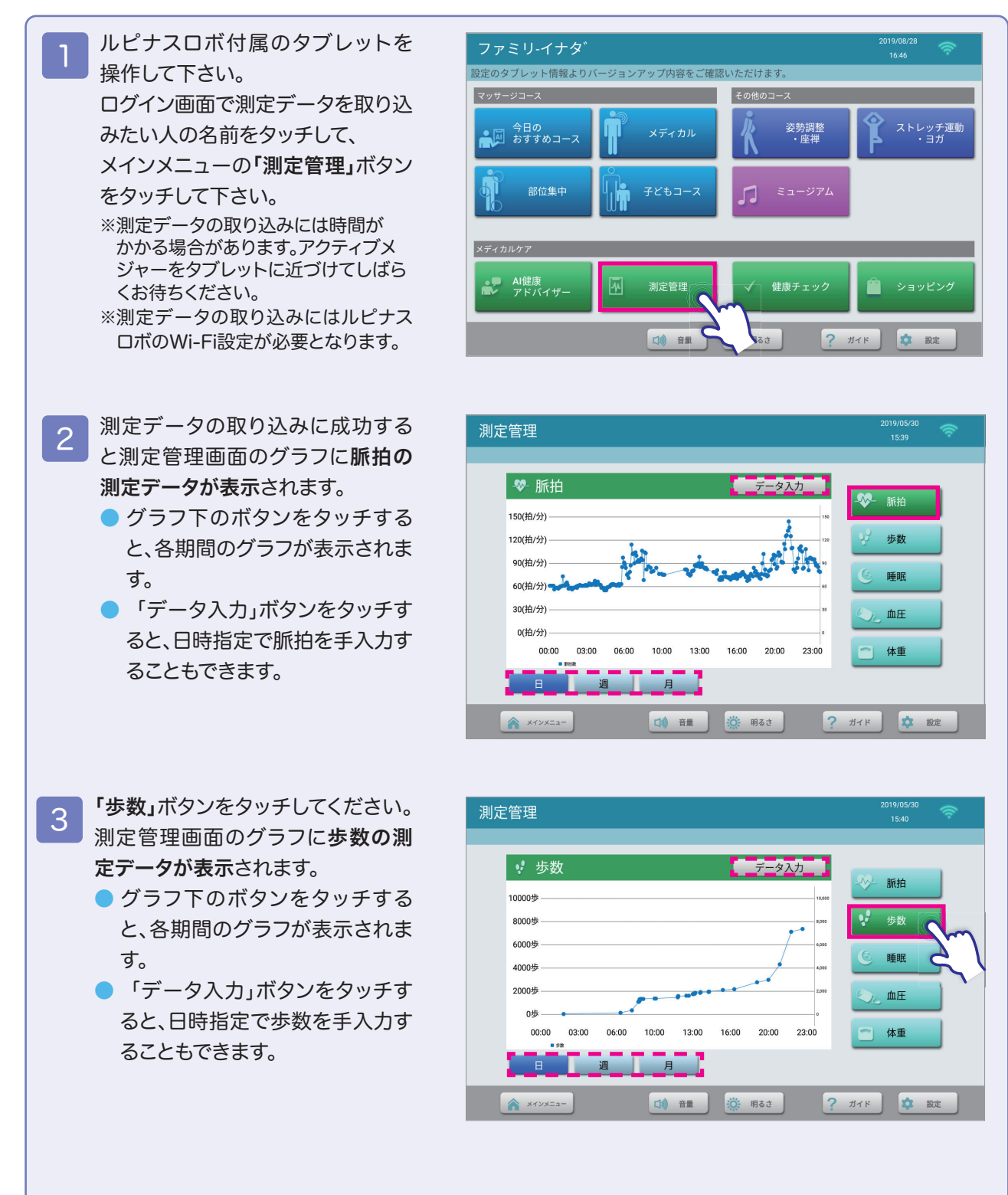

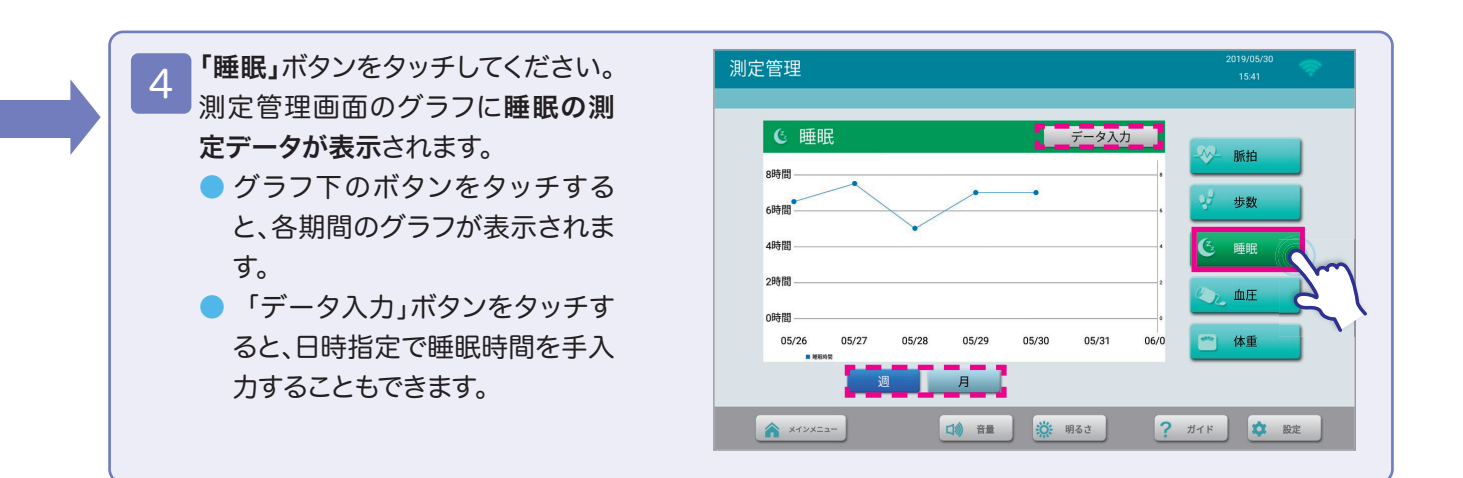

## 3 手首式血圧計を使ってみよう

## 手首式血圧計でできること

手軽に血圧を測れる手首式血圧計をご用意しました。病院では緊張等で本来の正しい血圧が測 れない場合があります。日々家庭で測定した血圧記録は、医師が治療方針を決定する際、重要な 参考データにもなります。

### 各部の名称とはたらき

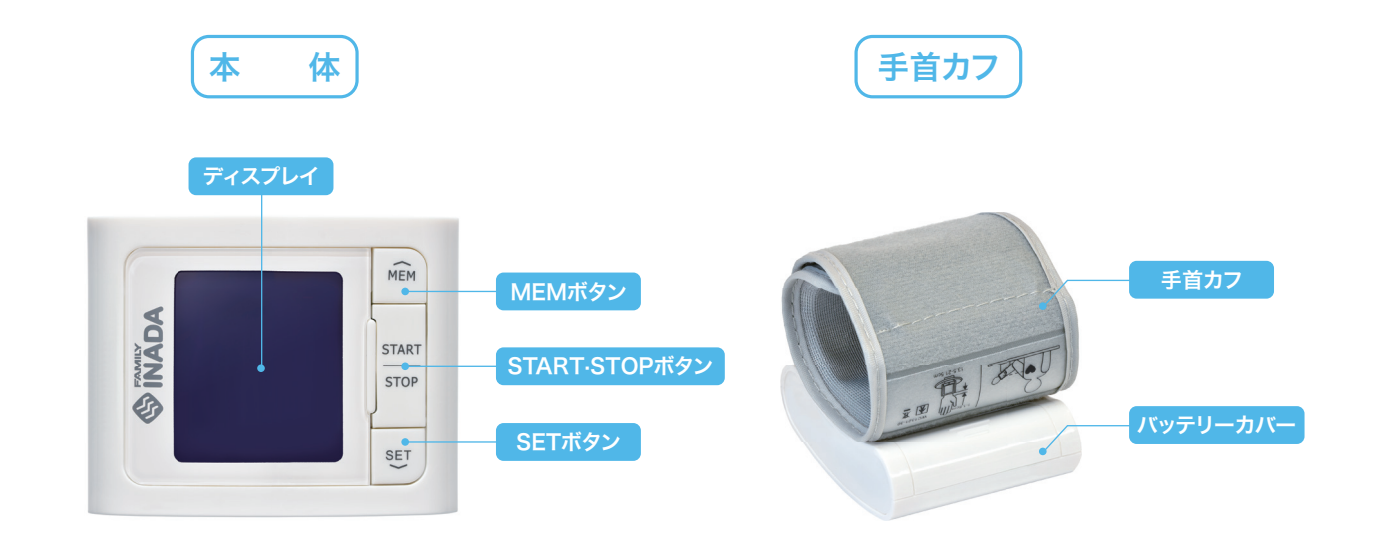

#### [MEMボタン]

記憶している測定値を見るときや、 日付・時刻設定時に数字を合わせる ときに押します。

#### [SETボタン]

日付·時計設定時、日付/時刻など を決定するときに押します。また、記 憶している測定値を逆順に見ると きに押します。

[バッテリーカバー] このカバ一を開け、単4形乾電池を 2本セットします。

#### [START·STOPボタン]

血圧を測定するときに押します。ま たペアリング設定時、測定を中止し たり、電源を切るときにも押します。

#### [手首カフ]

手首に巻くタイプの圧迫帯。手首に しっかりと巻きます。

#### 製品特長

- Bluetooth® 通信機能付。測定したデータをアプリ「ルピナスリンク365」やマッサージチェア付属のタブレット でチェックできます。
- 2人のユーザが個別でデータ管理できます。
- バックライトで、測定した数字を見やすく表示。
- 測定値を60回分まで本体に記憶可能。
- 収納や持ち運びに便利な専用収納ケース付。

### 表示部の見方

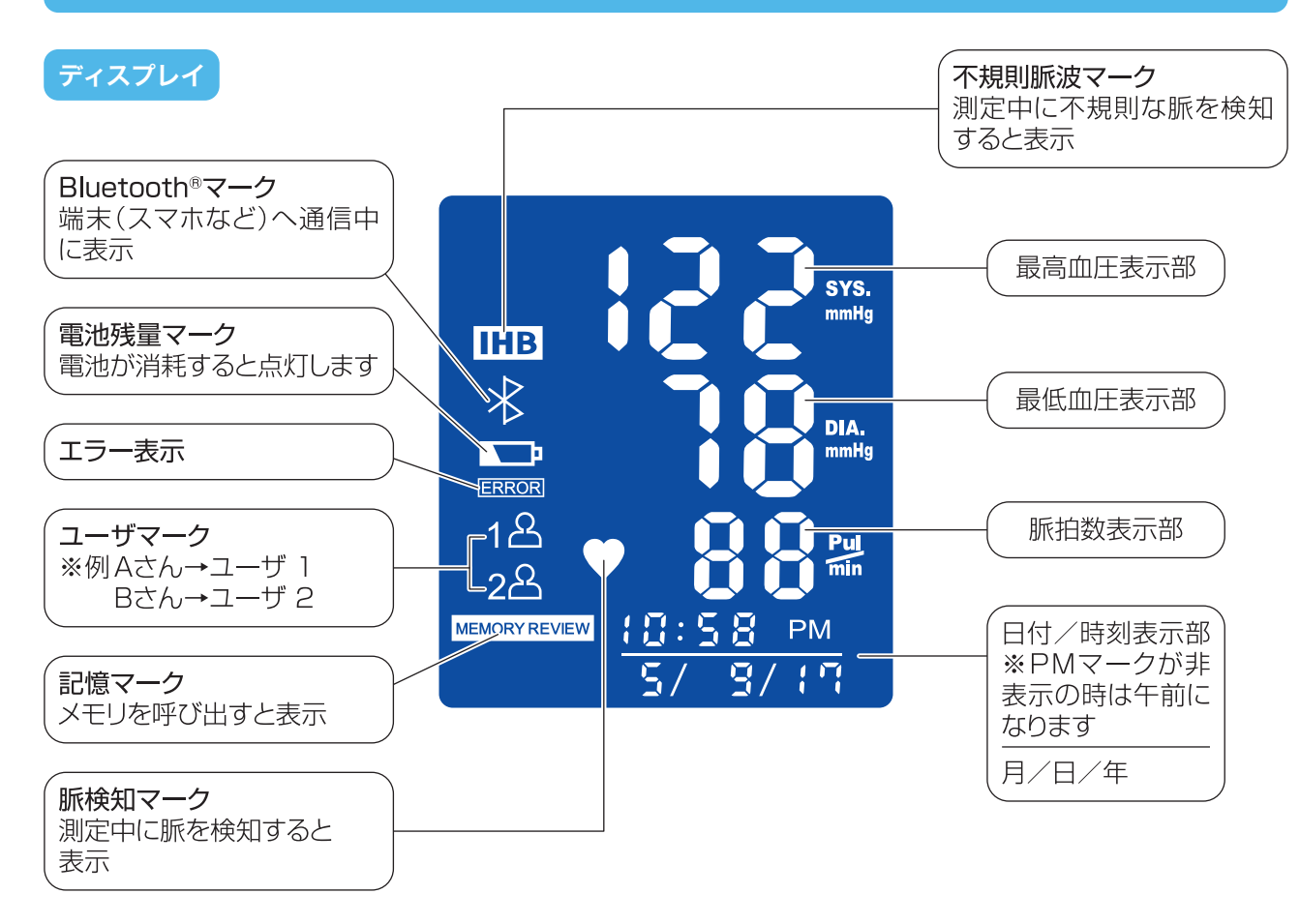

#### 血圧計の動作原理

手首カフ内圧力を最高血圧以上に徐々に加圧していくと、手首カフ内圧力に心拍と同期した脈動現象が現れます。 この脈動の出始めは小さく、加圧に従い大きくなり、やがて最大振幅を示した後、再び小さ<なる山型のパターンに なります。オシロメトリック方式の血圧計は、この脈動分の振幅波形情報とカフ内圧力をマイクロコンピューターで 解析して、最高血圧および最低血圧を決定しています。

#### 高血圧の目安

WHO(世界保健機関)、ISH(国際高血圧学会)では、病院での血 圧測定をもとに右表の血圧の分類を制定しています。 高血圧の目安は140mmHg/90mmHg以上とされています。

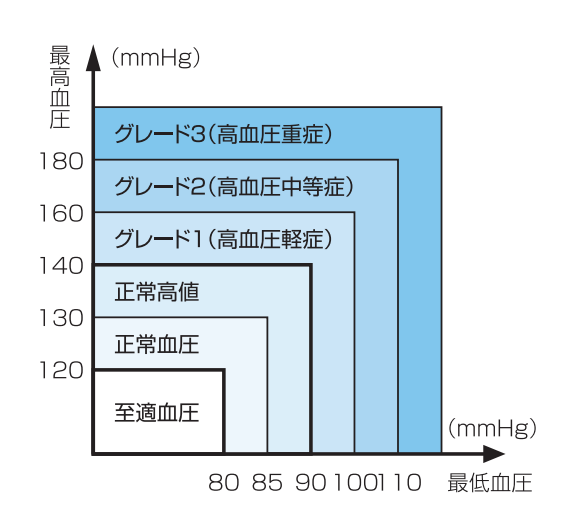

※至適血圧とは標的器官である脳・心臓・腎臓などの臓器障害を起こさないため に正常値よりも理想的な血圧値ということで設定されたものです。 1997年11月に改訂された米国高血圧合同委員会第6次報告(JNC-VI)より

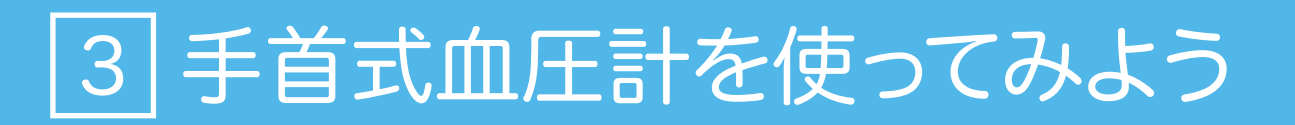

## ペアリング設定方法(スマートフォン・タブレットをお持ちの方)

### ●ルピナスリンク365とペアリングを行います。

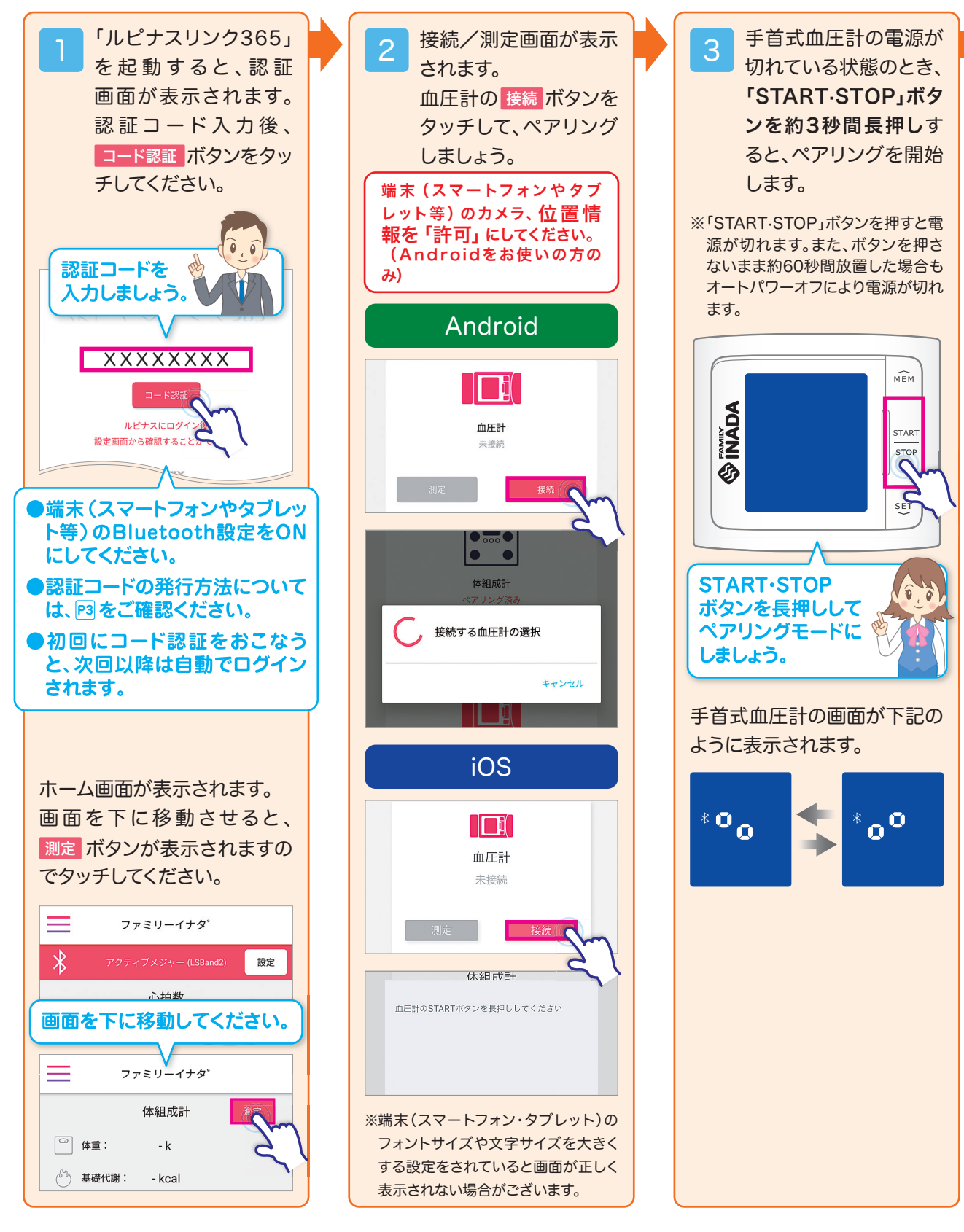

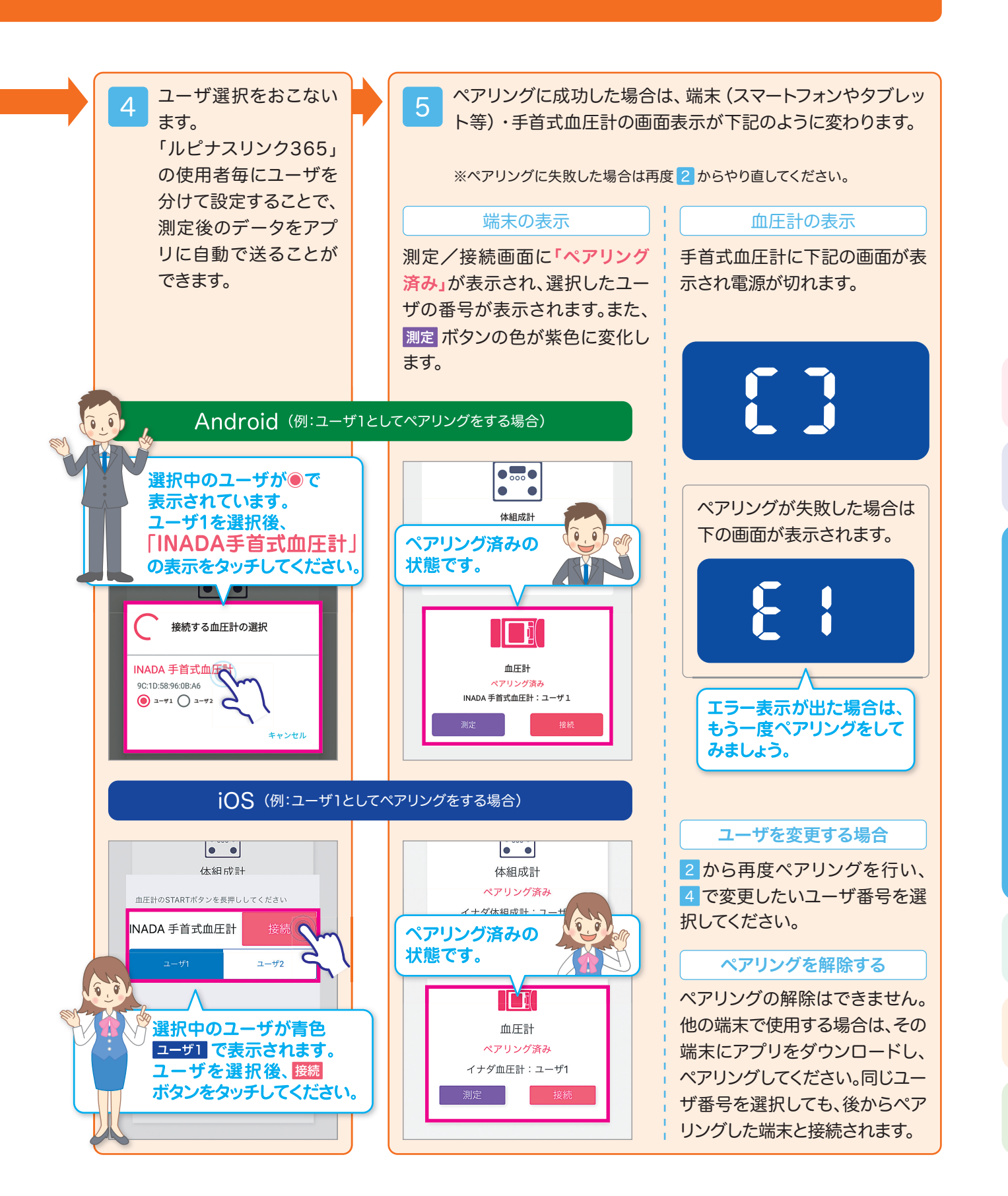

## |3|手首式血圧計を使ってみよう

## 手首式血圧計の測定方法

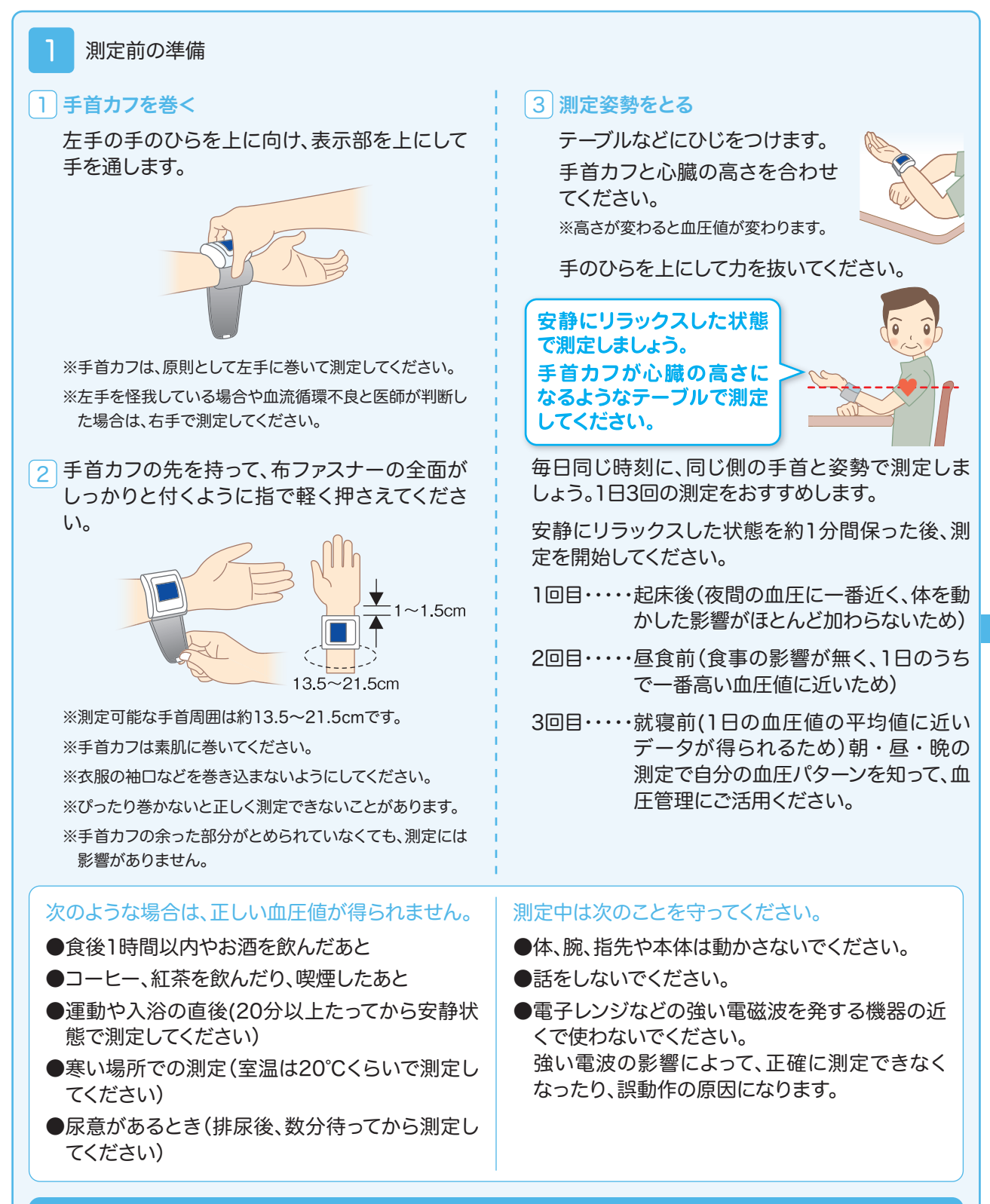

その他、安全上・ご使用上の注意については取扱説明書をご確認ください

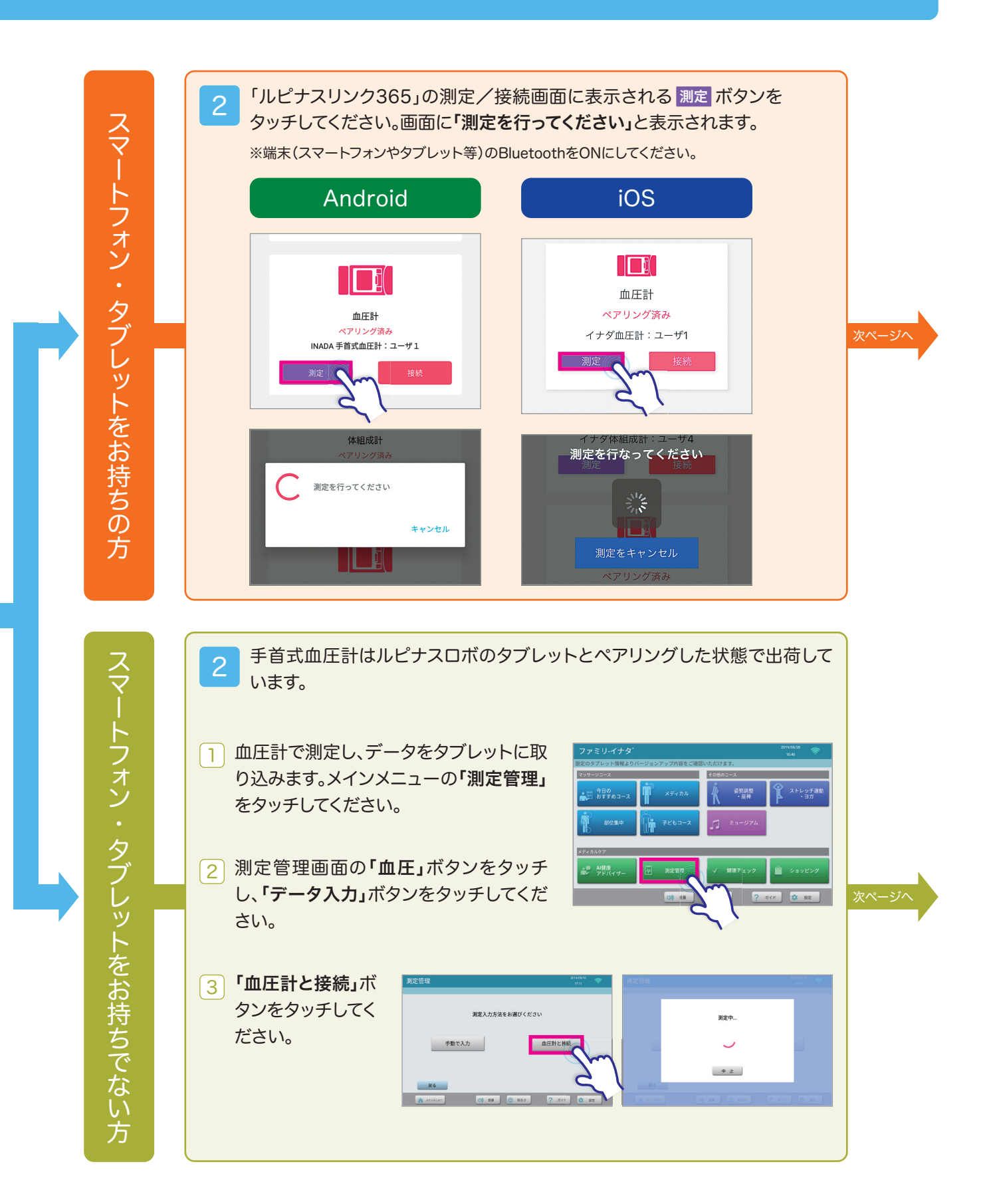

## |3|手首式血圧計を使ってみよう

## 手首式血圧計の測定方法

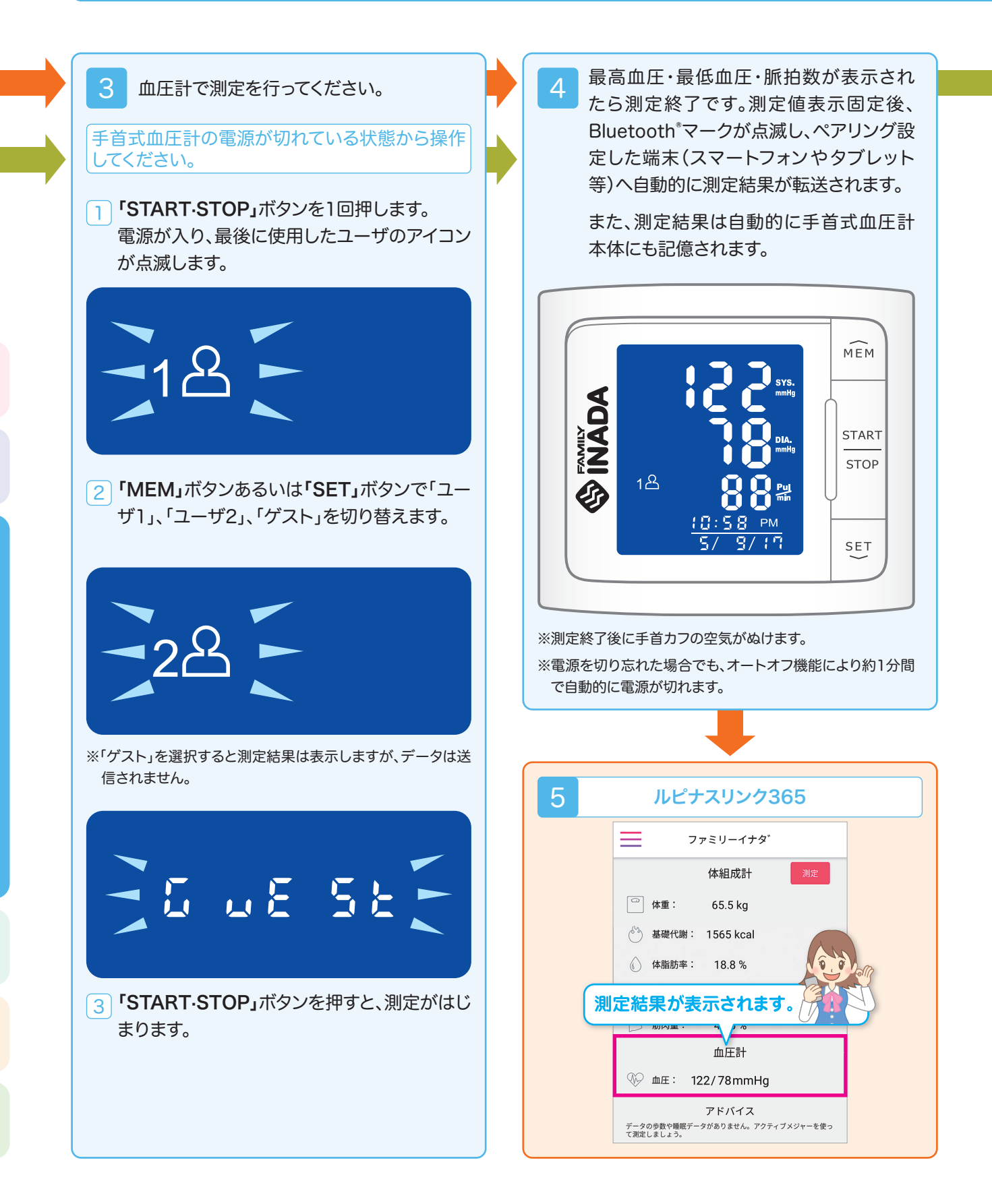

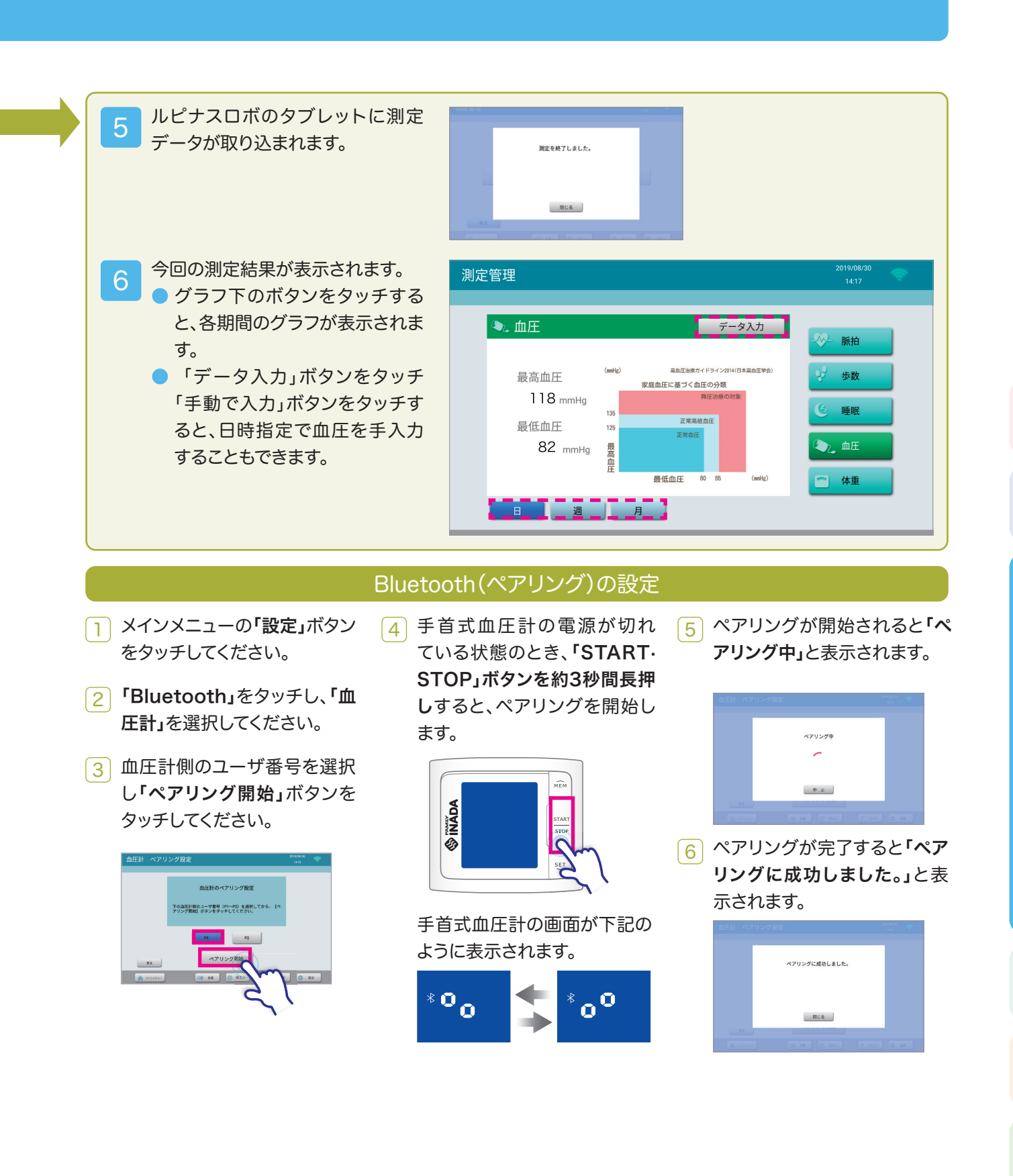

## |4 体組成計を使ってみよう

## 体組成計でできること

体重だけではなく、体脂肪率の測定、さらに体水分率や推定骨量、筋肉率の測定などの体組成 (筋肉や脂肪、骨など体を構成する組織)をチェックして体のバランスを知ることが肥満の予防・ 改善をはじめ健康管理に役立ちます。

## 各部の名称とはたらき

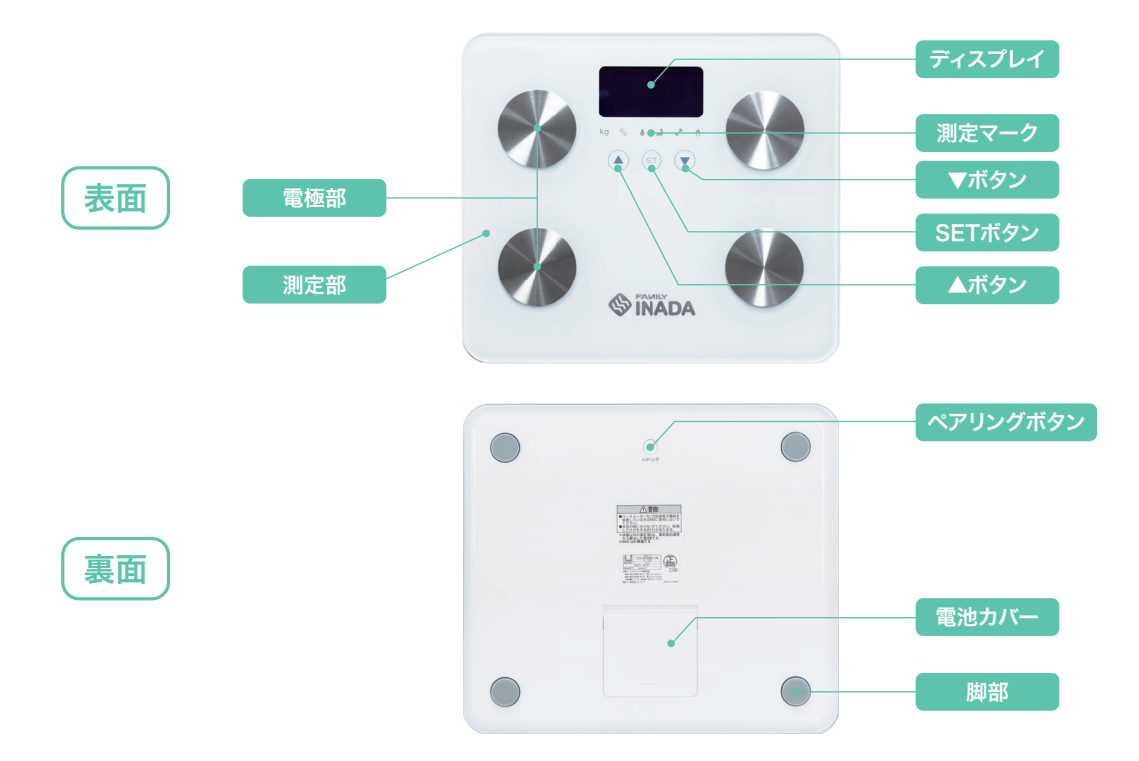

[S E Tボタン] 測定開始時や個人登録を始めるとき、設定および決定に使用します。 [▲/▼ボタン] 個人データの選択、登録内容の選択に使用します。 ※表面ボタンはタッチセンサー方式になっております。操作の際はボタンをゆっくりと押すように触れてください。

#### 製品特長

- Bluetooth® 通信機能付。測定したデータをアプリ「ルピナスリンク365」やマッサージチェア付属のタブレット でチェックできます。
- のるだけで誰がのっているか自動判別し、測定を開始します。
- 体重、体脂肪率、体水分率、筋肉率、推定骨量、基礎代謝、BMIを測定。
- 暗いところでも見やすいバックライト付表示画面。
- 体重を5kgから150kgまで100g単位ではかれます。
- 個人データ(年齢、身長、性別)を4人まで登録可能。
- ローバッテリー表示※。 ※電池が消耗すると測定台にのったときに表示部に「Lo」と表示され、電源が自動的に切れます。

## 表示部の見方

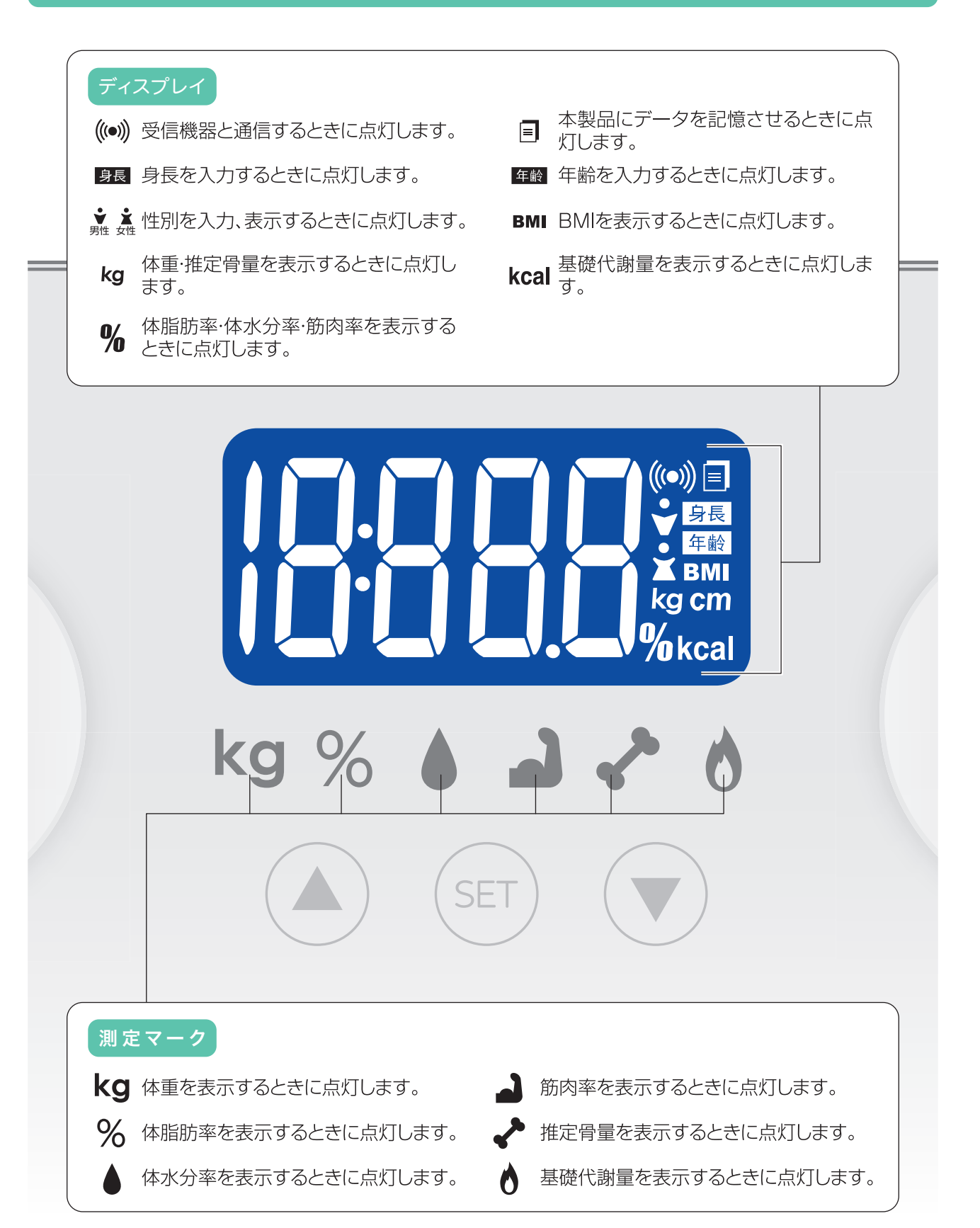

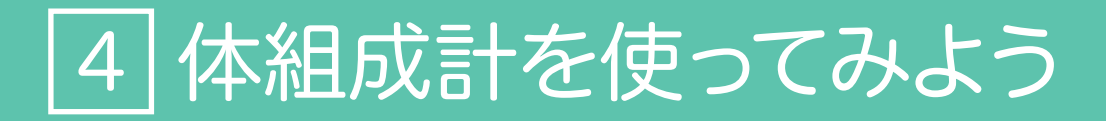

### 体組成値の測定結果の判定

#### ● 体脂肪率(単位:%)

体脂肪率とは体重に占める体脂肪の割合です。健康的な体脂肪率の適正値は男性の場合は30歳未満で14〜 20%、30歳以上で17〜23%。女性の場合は30歳未満で17〜24%、30歳以上で20〜27%とされています。 表示される数値自体は目安とし、数値の増減で日々の健康管理にお役立てください。

#### ● 体水分率 (単位:%)

体水分率とは、体内に含まれる水分の割合です。体内の水分には、体温調節や栄養の運搬など重要な役割が あります。標準値は、おおむね女性で50%(±5%)男性で55%(±5%)です。あくまで参考値ですので、測定結 果の変化の推移を判断材料としてご使用することをお勧めします。

#### ● 筋肉率 (単位:%)

筋肉率とは体重に占める筋肉の割合です。筋肉は体を動かすという他に基礎代謝量と密接な関係がありま す。一般的に、身長・体重が同じ人でも、筋肉率の多い人の方が、より多くのエネルギ一を消費するため、基礎 代謝量は高くなります。標準値は、おおむね女性で体重の34%以上、男性で40%以上です。測定した値は、数 値自体を判断するよりも、増減で判断してください。急激な増減があったときには注意しましょう。

#### ● 推定骨量(単位:kg)

推定骨量とは、骨の中に含まれるミネラルの量です。骨の中に含まれるミネラルの主成分はカルシウムです。 標準値は一般的には体重の約4%と言われております。しかし、あくまでも一般論であり、年齢・身長・体重・ 体質などによって個人差があり数値も大き<変わってきます。

#### ● 基礎代謝量 (単位: kcal)

基礎代謝量とは、生命を維持するために消費されるエネルギーです。体温の維持や呼吸、心臓を動かすなど がそれに該当します。基礎代謝量が高いほど、太りにくいからだといえます。また、様々な要因によって基礎 代謝量は変わります。ひとつの目安として考えてください。

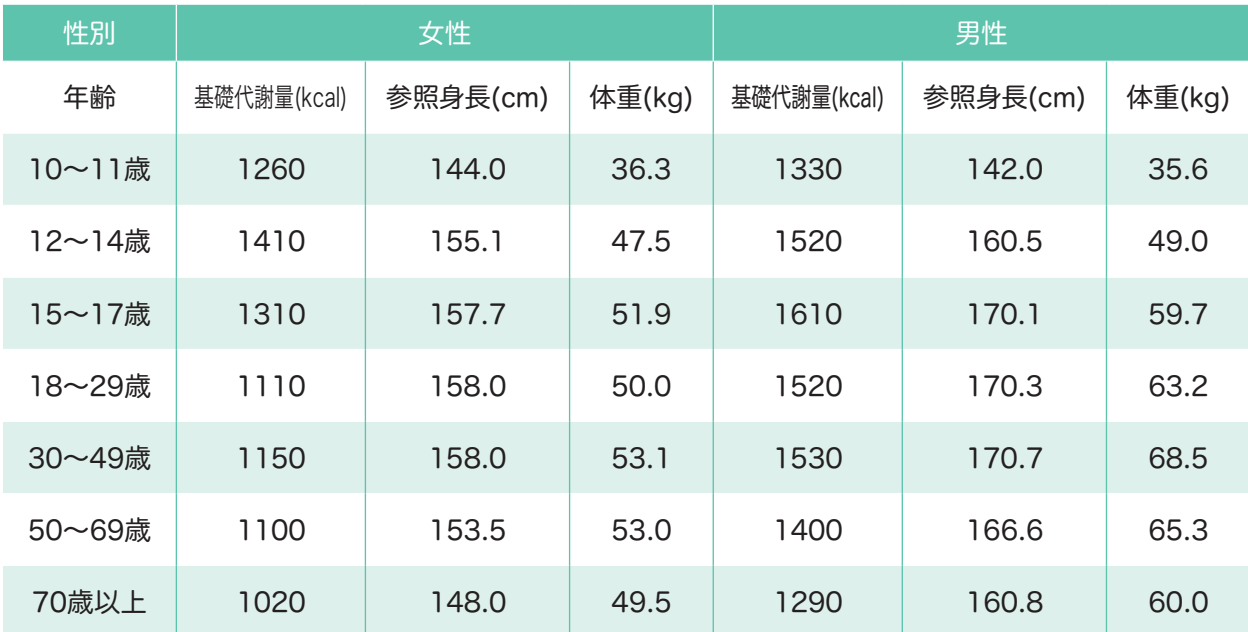

日本人の食事摂取基準 2015 年版(身体活動レベル1) より抜粋

#### ● BMI

BMI(ボディマス指数)は、体重と身長の関係から算出される肥満度を表す指数です。 BMIの計算方法は体重(kg)÷身長(m)÷身長(m)です。 目安として下記の判定を参考にしてください。

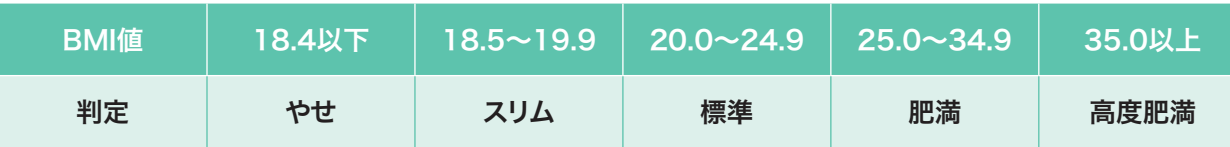

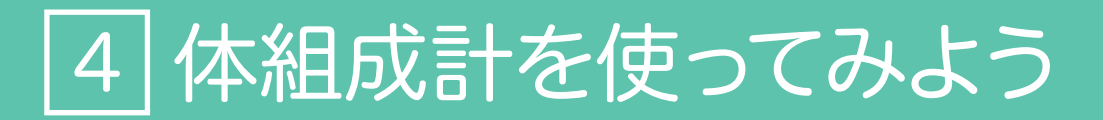

### ペアリング設定方法(スマートフォン・タブレットをお持ちの方)

#### ●ルピナスリンク365とペアリングを行います。

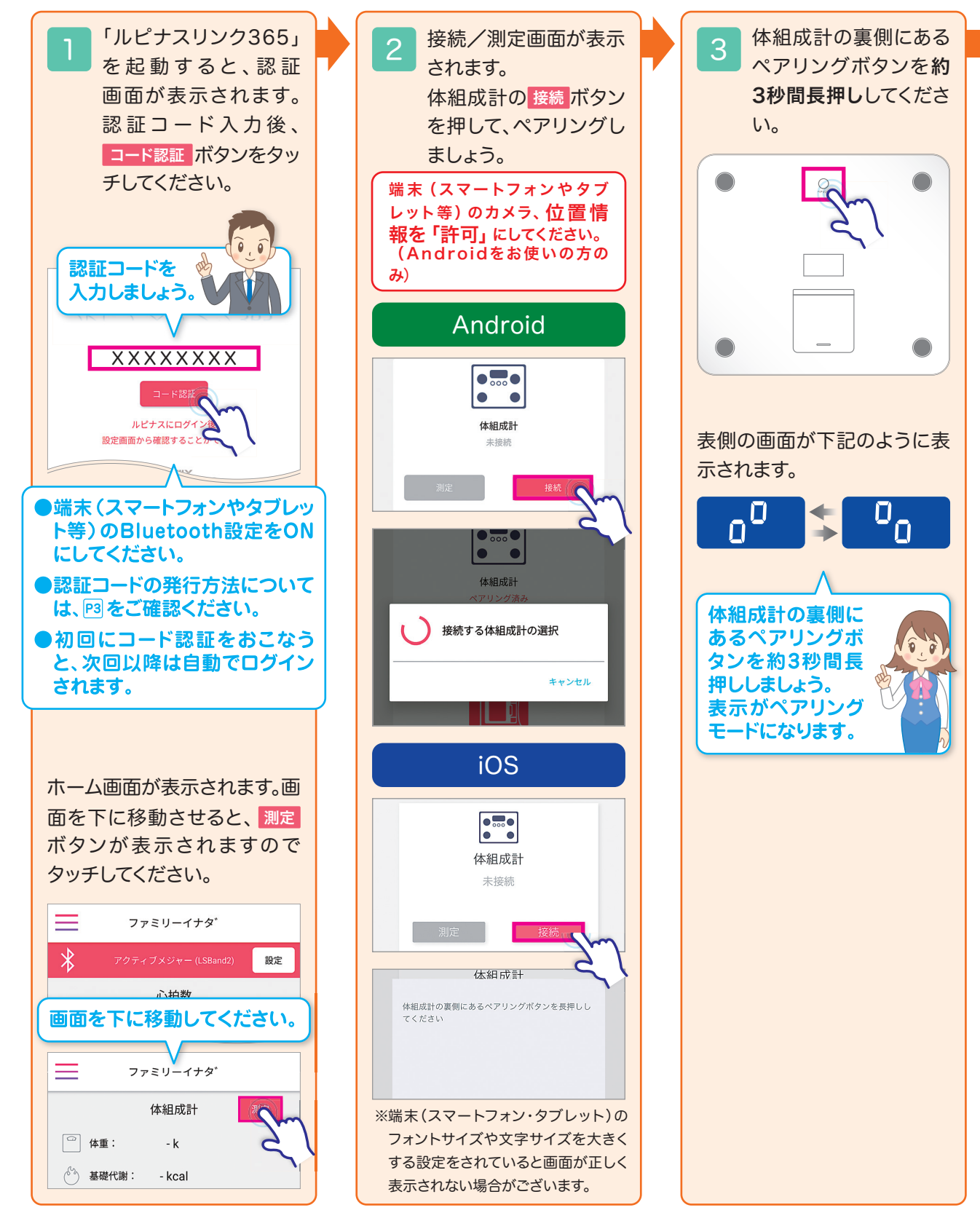

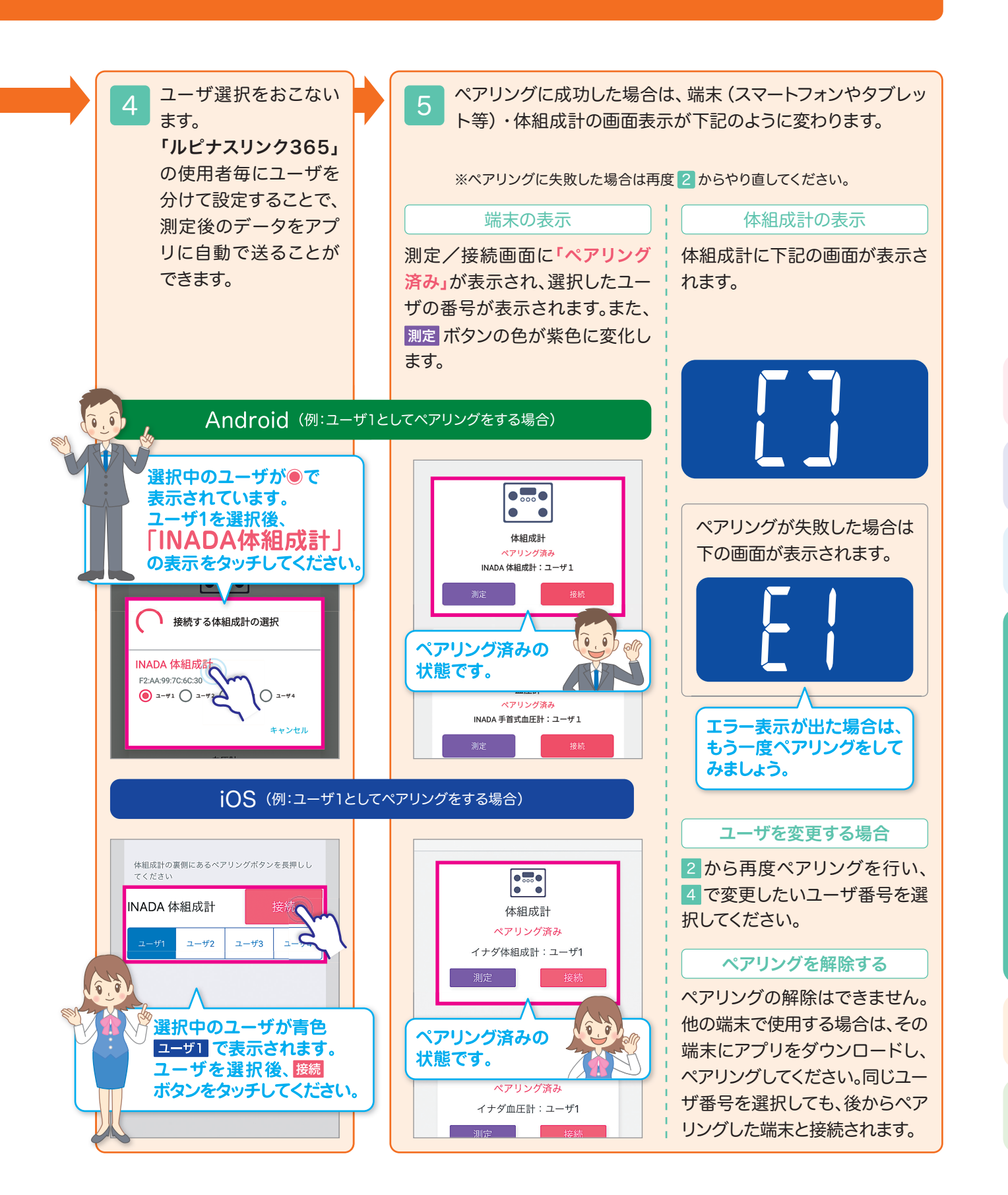

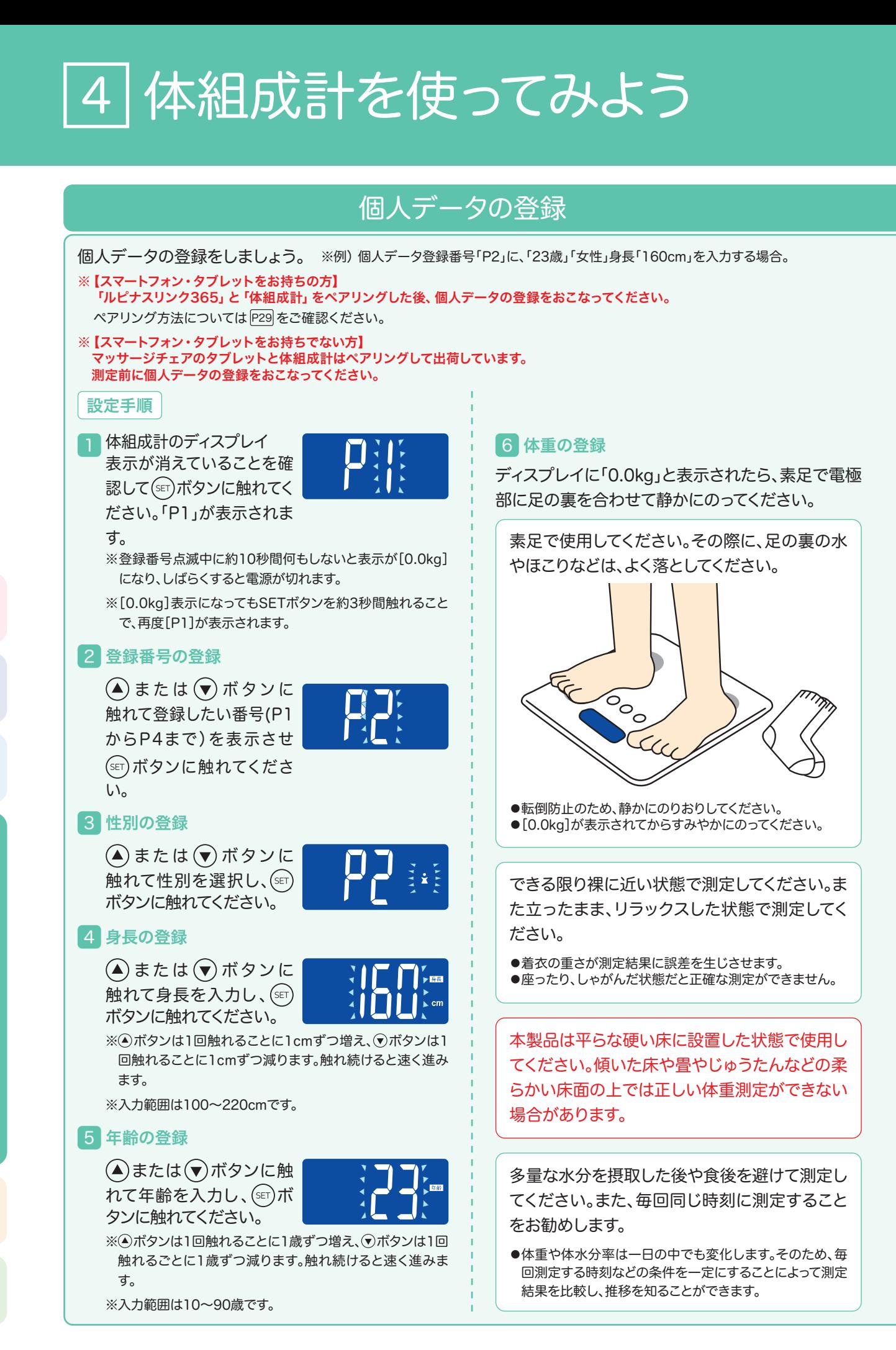

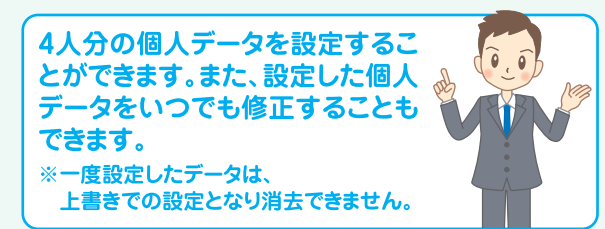

つま先側とかかと側の電極部に足裏が均等に接 触するように乗ってください。(下図参照) また電極部に水やほこりなどがついているとき は、取り除いてから使用してください。

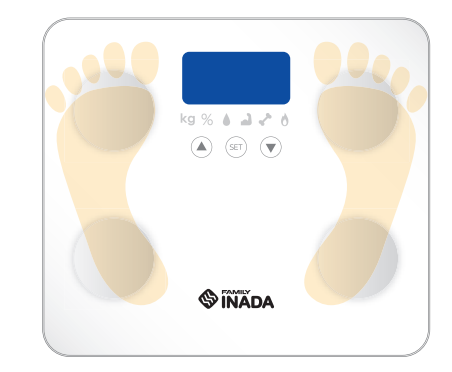

●本製品は電極部から足の裏を通して微弱電流を体内に流 します。そのため、電極部と足の裏がしっかり接触していな いと、正しい測定ができません。

20歳以下、60歳以上、アスリートの方やスポ一 ツを専門におこなっている方、妊娠中の方、人工 透析患者の方、体水分の変化を誘発させる薬を 服用されている方につきましては、体組成の測 定結果は本来の測定値と大きな差が出ることが あります。参考値としてください。

体組成の測定には正しい個人データを入力のう え、測定してください。

●性別、身長、年齢が正しく入力されていないと、正しい測定 結果を得ることができません。

その他、安全上・ご使用上の注意については取扱説明書を ご確認ください

7 測定中はパターンが左右 に点滅を繰り返し、点滅 が終了した時点で判定結 果が表示されます。

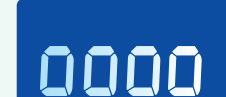

判定結果は、体重→体脂肪率→体水分率→筋肉 率→推定骨量→基礎代謝量→BMIの順で表示さ れ、それを2回繰り返した後、自動的に電源が切 れます。

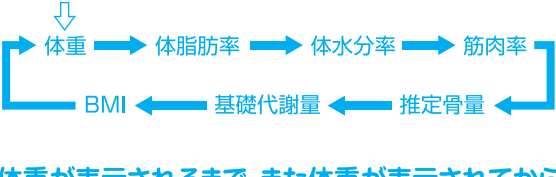

体重が表示されるまで、また体重が表示されてから もしばらくの間は静かにのっていてください。パ ターンが点滅を繰り返し体脂肪率が表示されます。

パターンの点滅が終了するまで、おりないでくださ  $U_{\alpha}$ 

※体重を測定し、一回以上体組成の測定を完了しないと個人デー タの自動判別は働きません。

#### データ転送について

測定終了後、下の転送マークが表示され測定データ は自動的に「ルピナスリンク365」に転送されます。

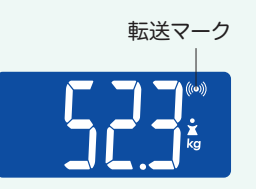

データの転送が成功した場合、自動 的に電源が切れます。

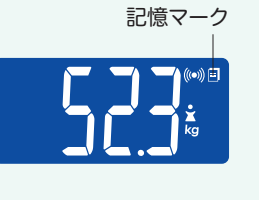

データの転送ができなかった場合、 または転送しない場合は記憶マー クが表示されます。測定データを本 製品で記憶し、自動的に電源が切れ ます。

※本製品内で過去の測定データを確認することはできません。

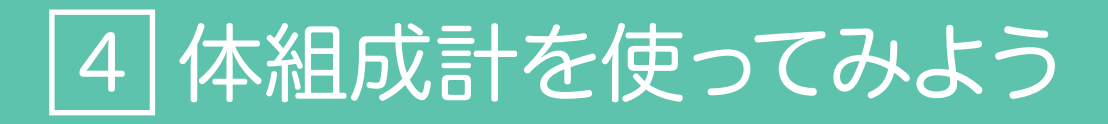

## 体組成計の測定方法

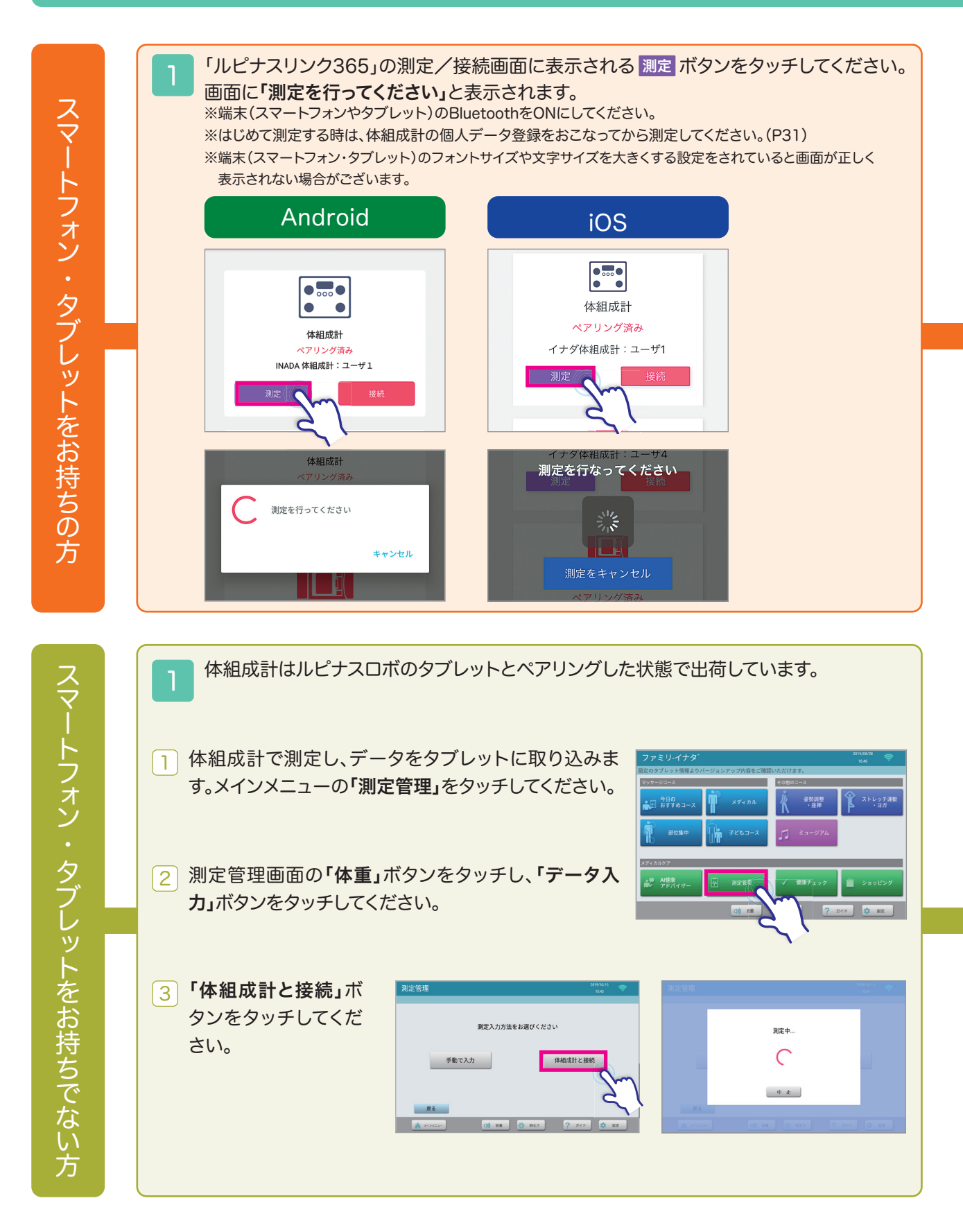

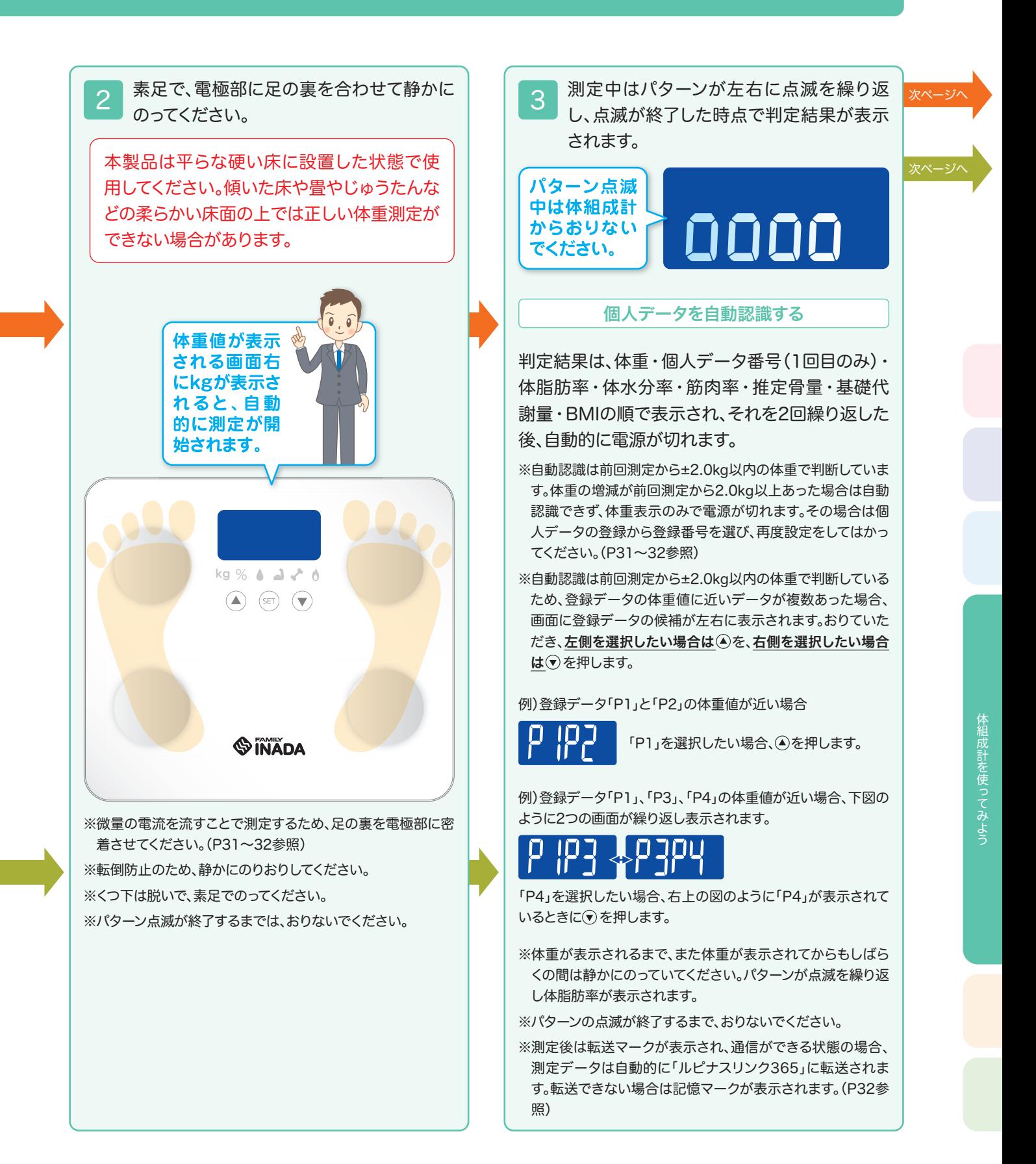

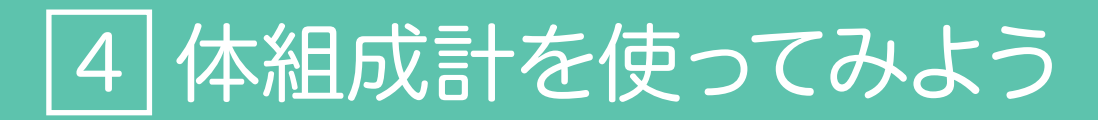

## 体組成計の測定方法

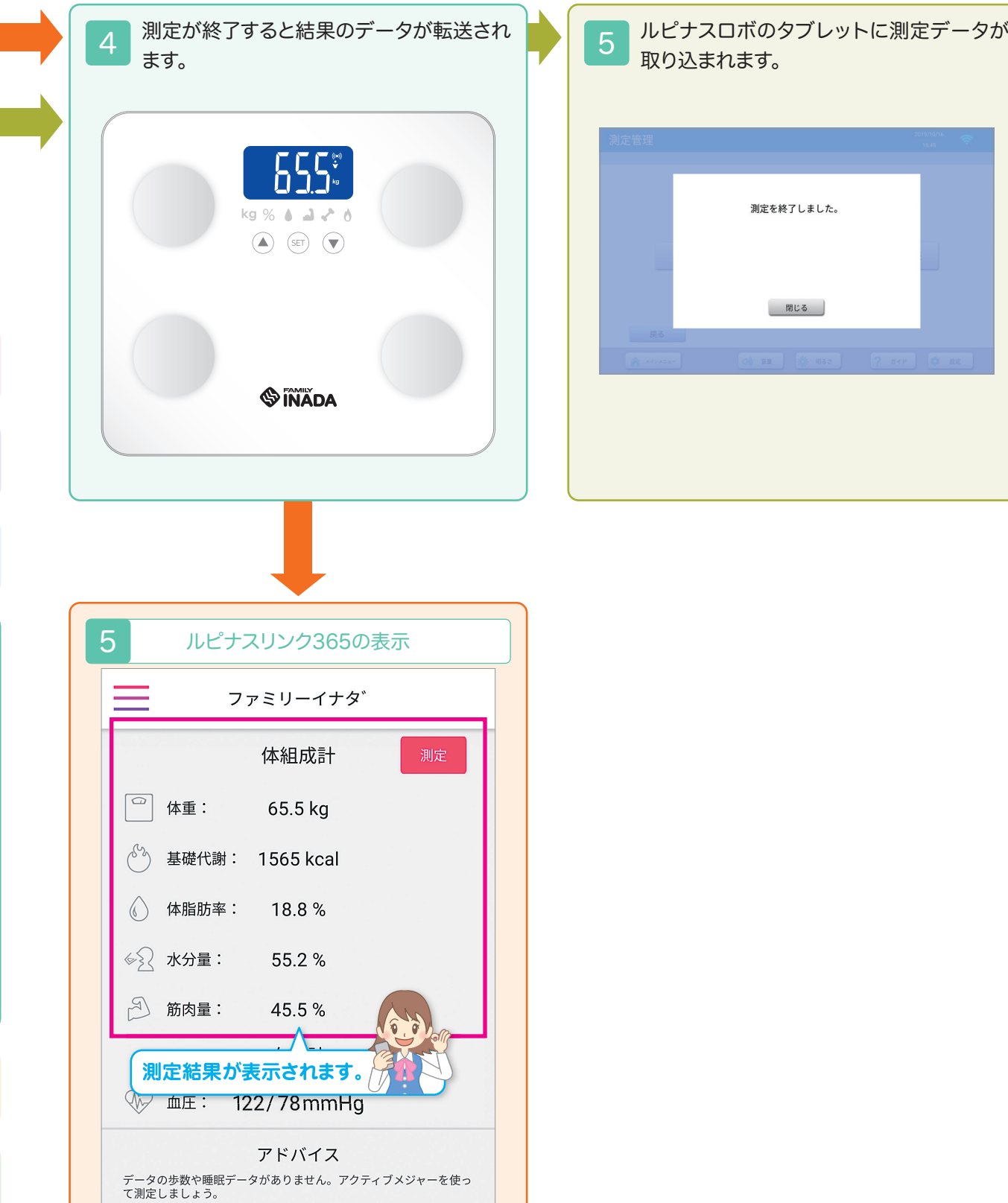

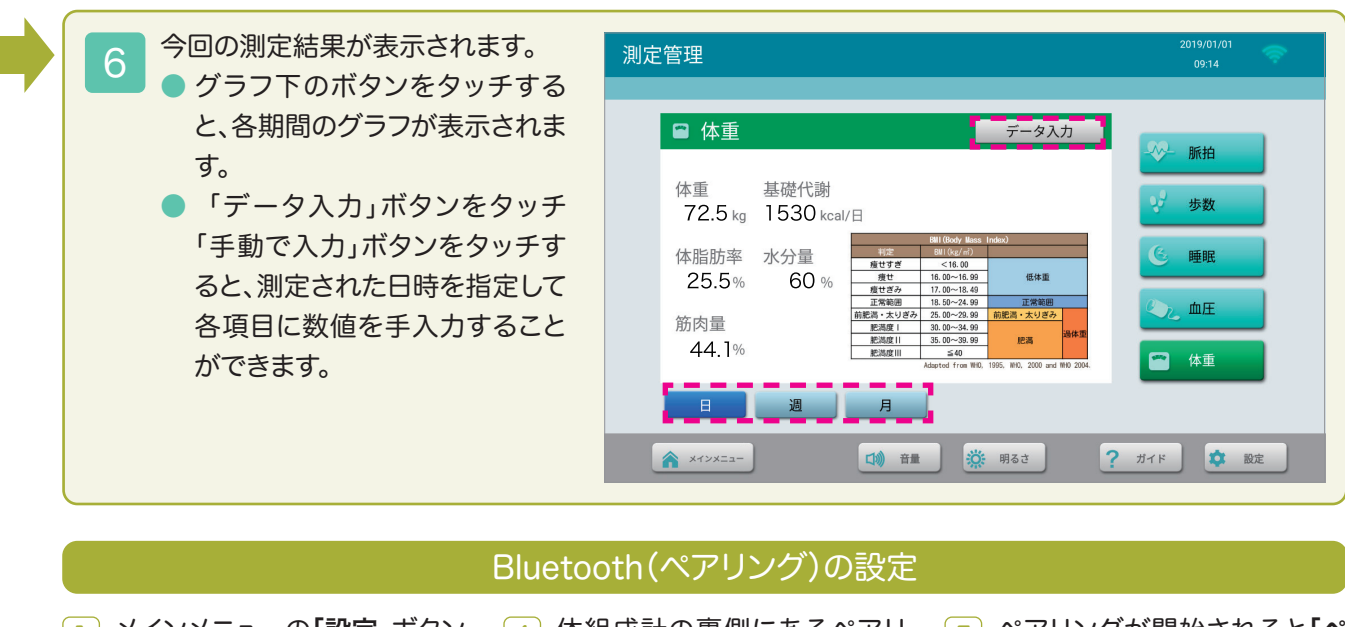

- をタッチしてください。
- <u>2</u>)「Bluetooth」をタッチし、「体組 成計」を選択してください。
- 「ユーザ番号(P1〜P4)」ボタ 3 ンをタッチして「ペアリング開 始」ボタンをタッチしてくださ い。

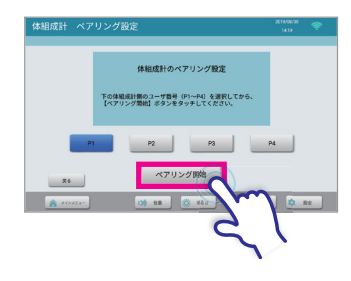

<mark>1</mark> )メインメニューの「**設定」**ボタン (4)体組成計の裏側にあるペアリ (5 <mark>4</mark>)体組成計の裏側にあるペアリ ングボタンを約3秒間長押しし てください。

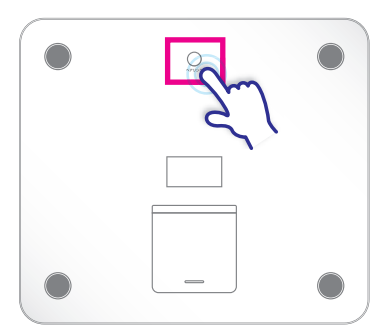

表側の画面が下記のように表 示されます。

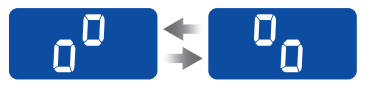

ペアリングが開始されると「ペ アリング中」表示されます。

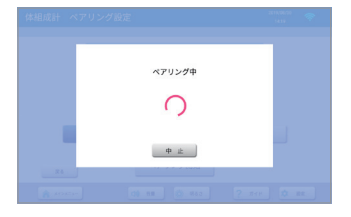

<mark>6</mark>] ペアリングが完了すると「ペ**ア** リングに成功しました。」と表 示されます。

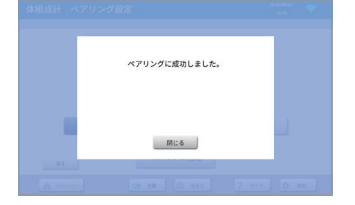

## ルピナス見守り365でできること

アプリを通して家族の健康状態を確認することができます。また、離れて暮らす家族の見守りも可 能です。

大きな数値の変化があった場合はメールでお知らせする機能もあります。 ※ルピナス見守り365はルピナスシリーズをお持ちでない方も利用できます。

## 「ルピナス見守り365」の取得と起動(スマートフォン・タブレットをお持ちの方)

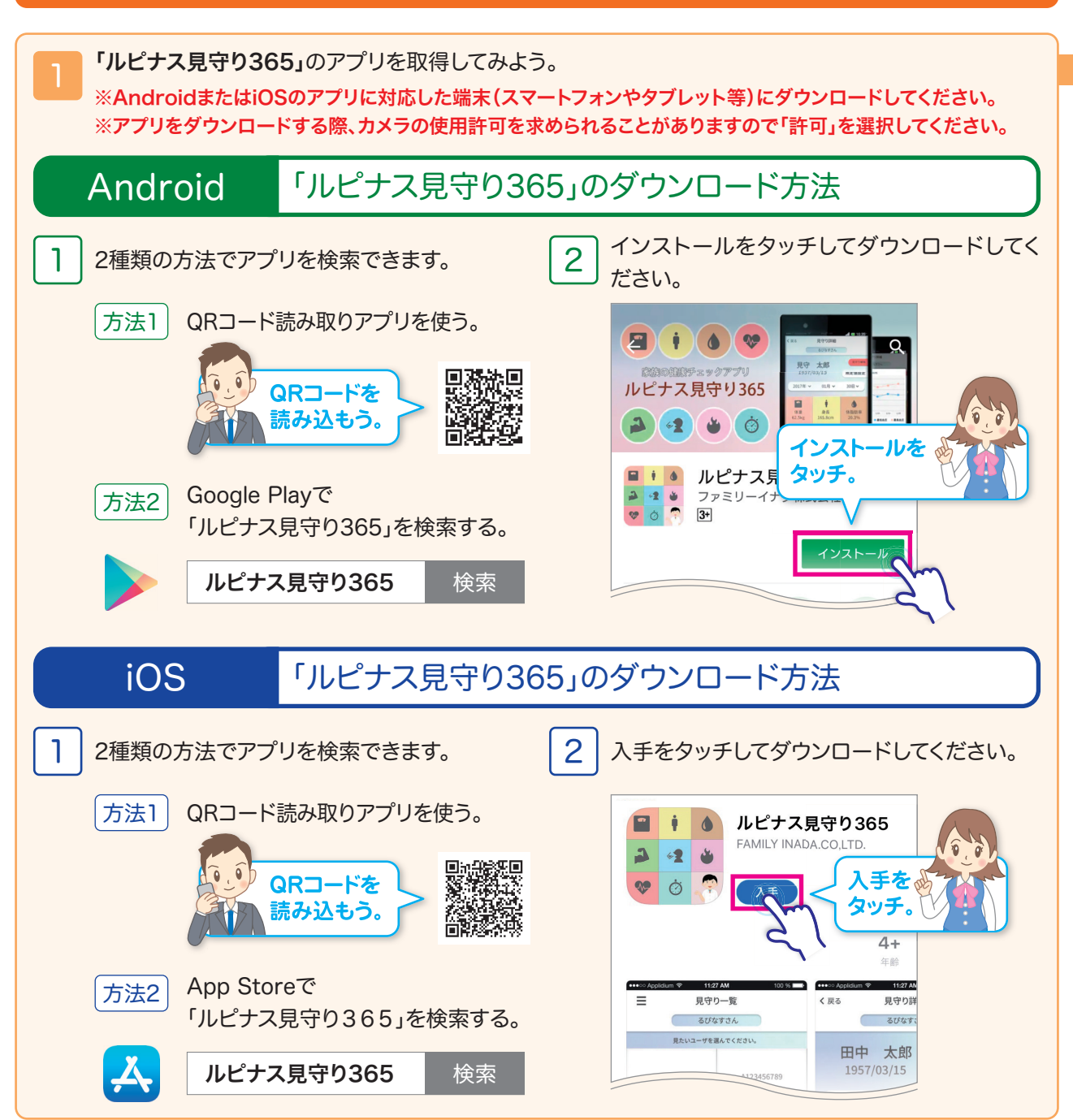

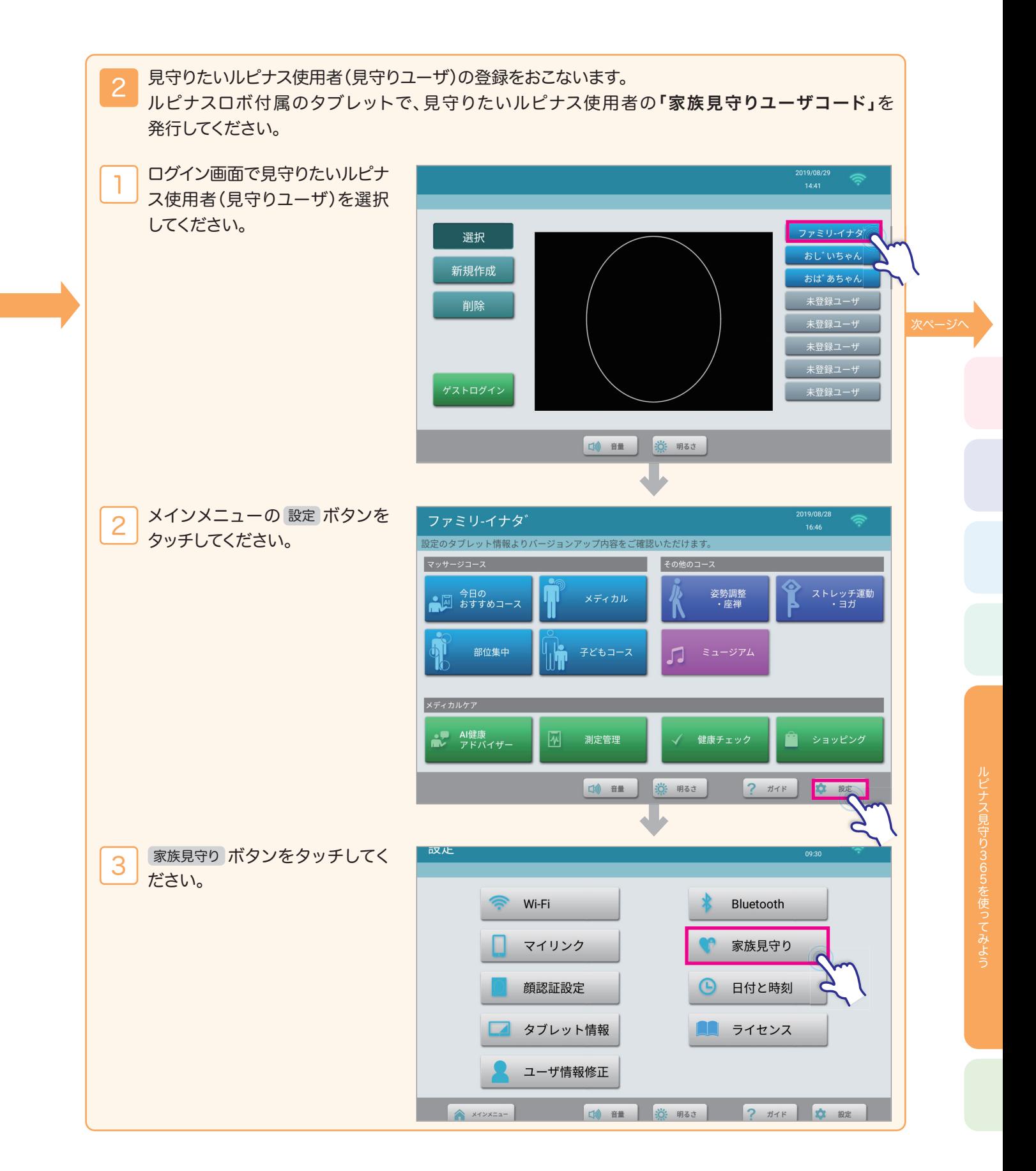

## 「ルピナス見守り365」の取得と起動(スマートフォン・タブレットをお持ちの方)

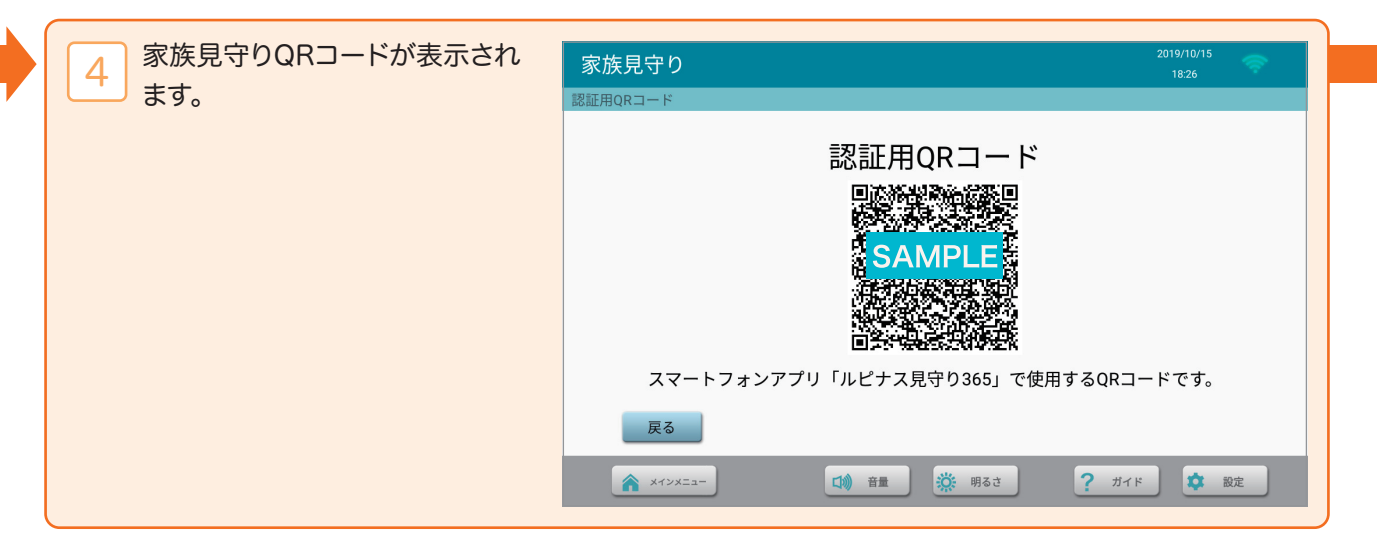

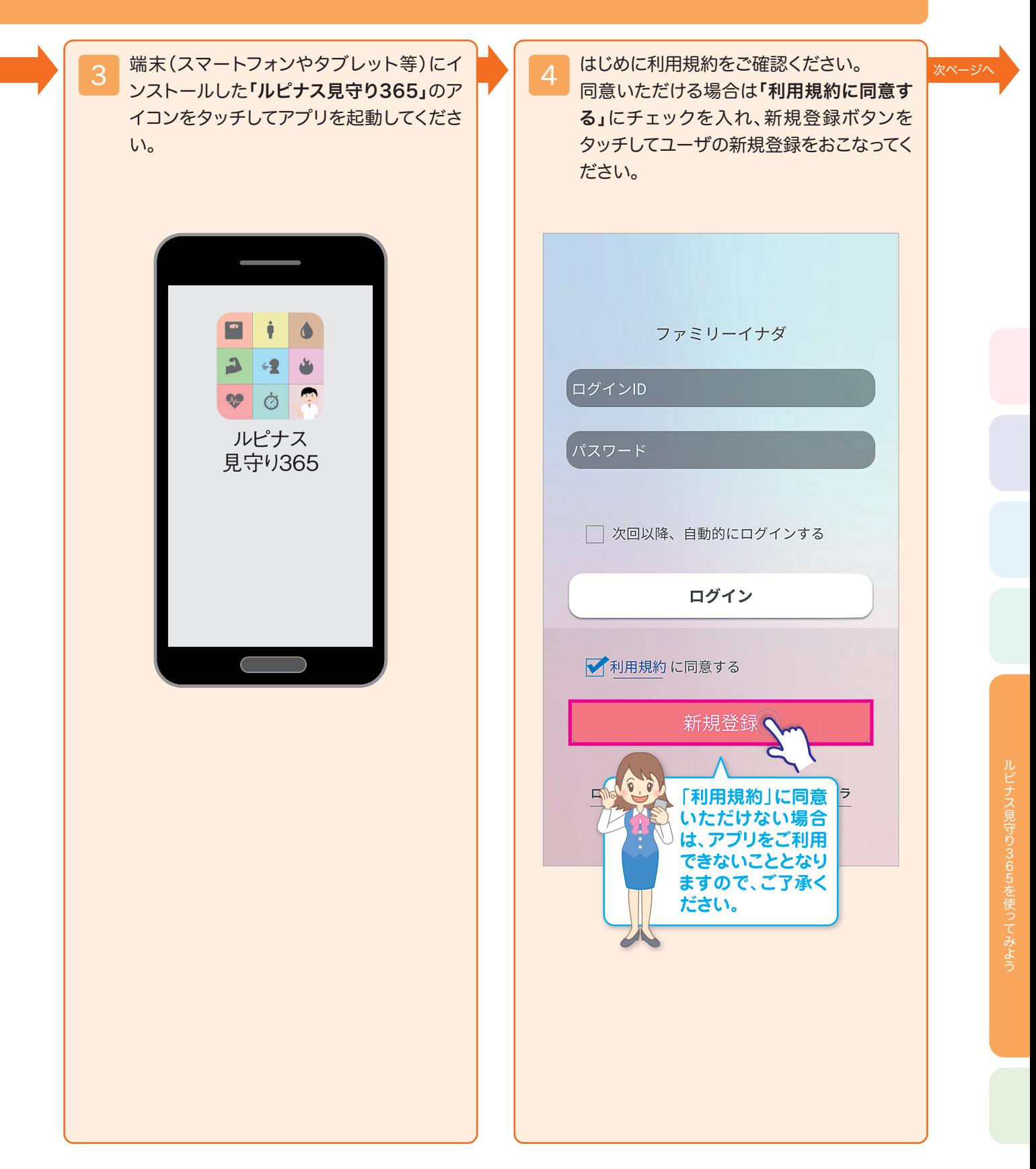

### 「ルピナス見守り365」の取得と起動(スマートフォン・タブレットをお持ちの方)

5 アプリ「ルピナス見守り365]を使用する方のユーザ登録をおこないます。 入力が終わりましたら内容を確認し、登録ボタンをタッチしてください。 登録後、ログインIDとパスワードをログイン画面(P40-4)に入力し、「次回以降、自動的にログインす る」にチェックを入れ「ログイン」ボタンをタッチしてください。次回以降は自動でログインされます。

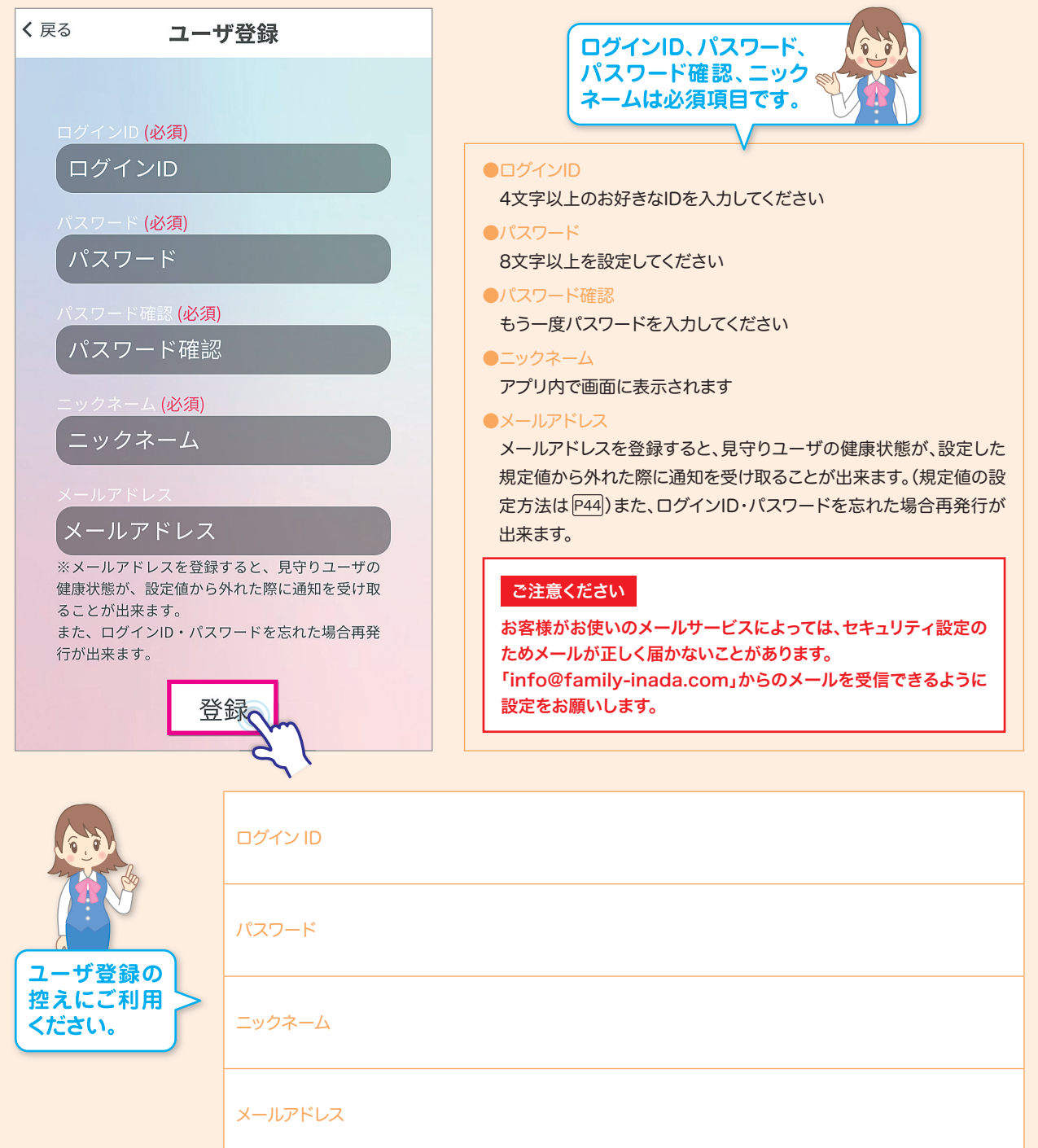

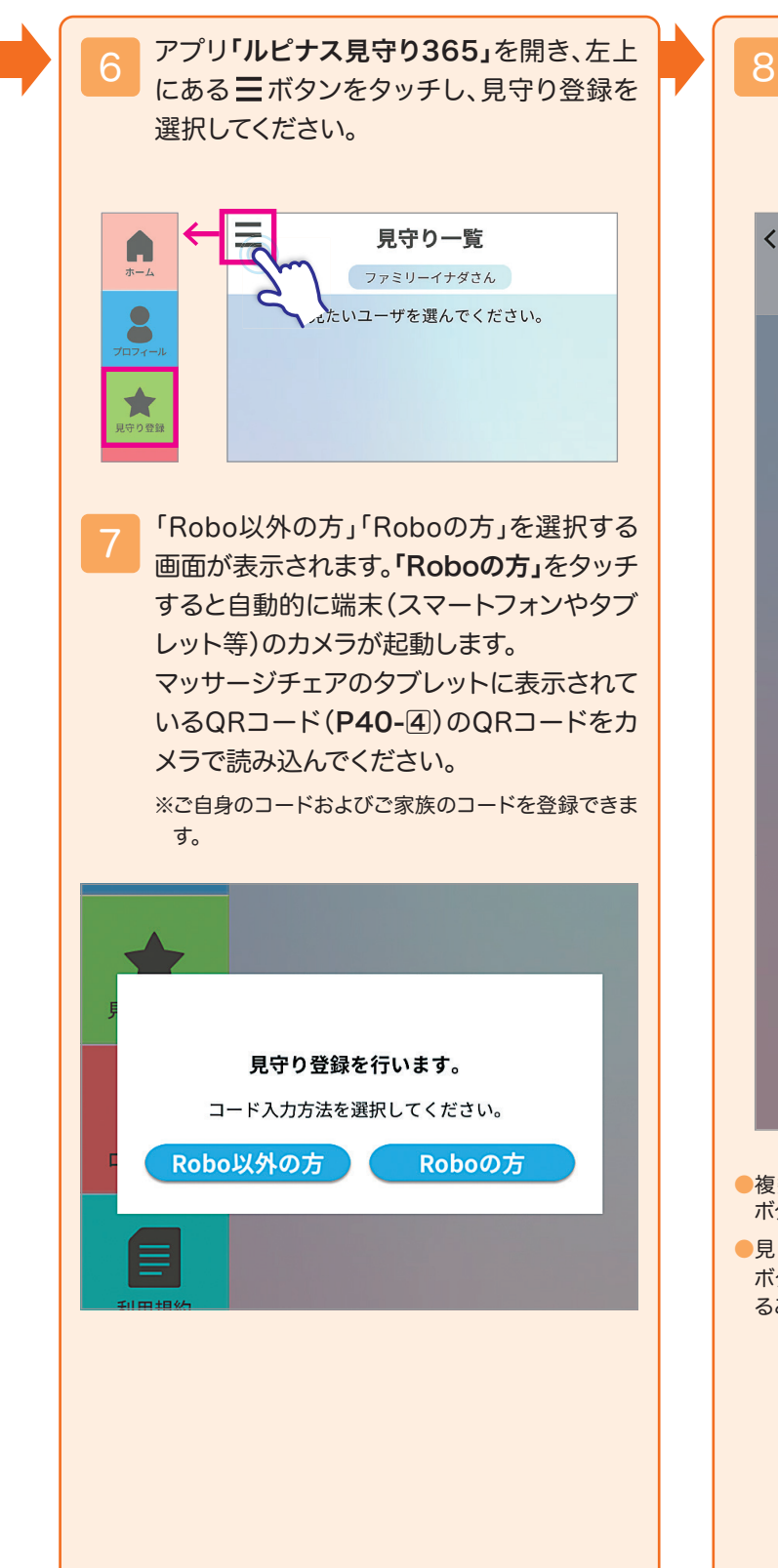

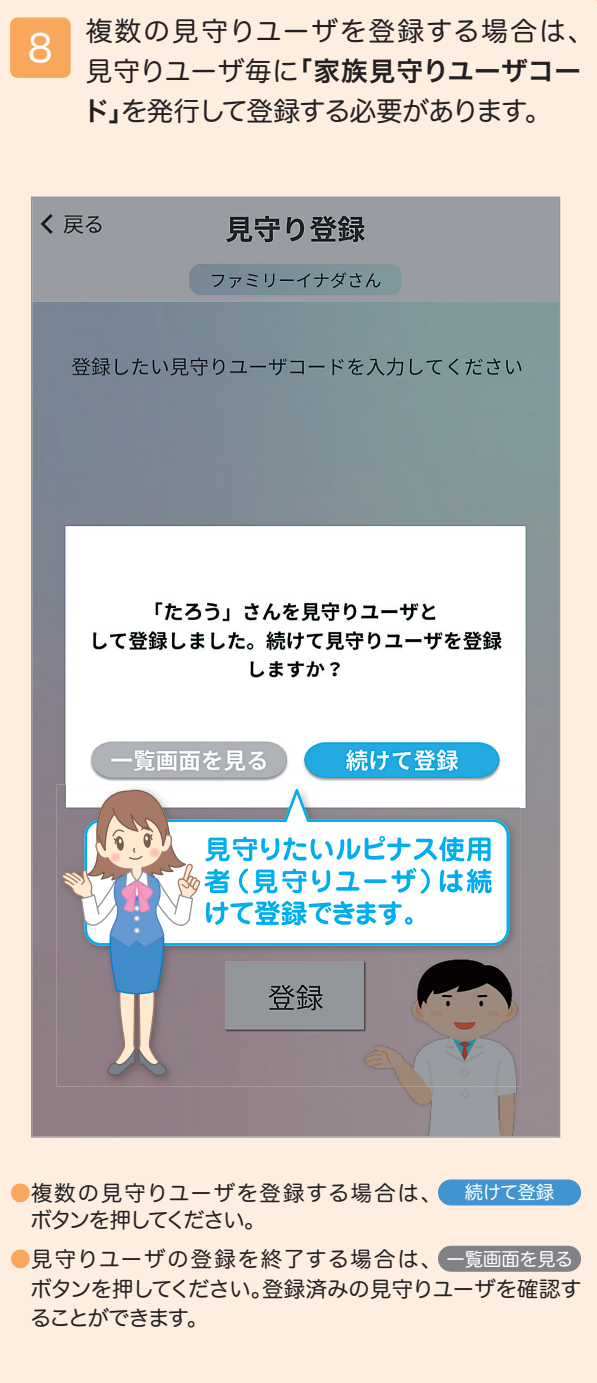

### 「ルピナスリンク見守り365」の使い方(スマートフォン・タブレットをお持ちの方)

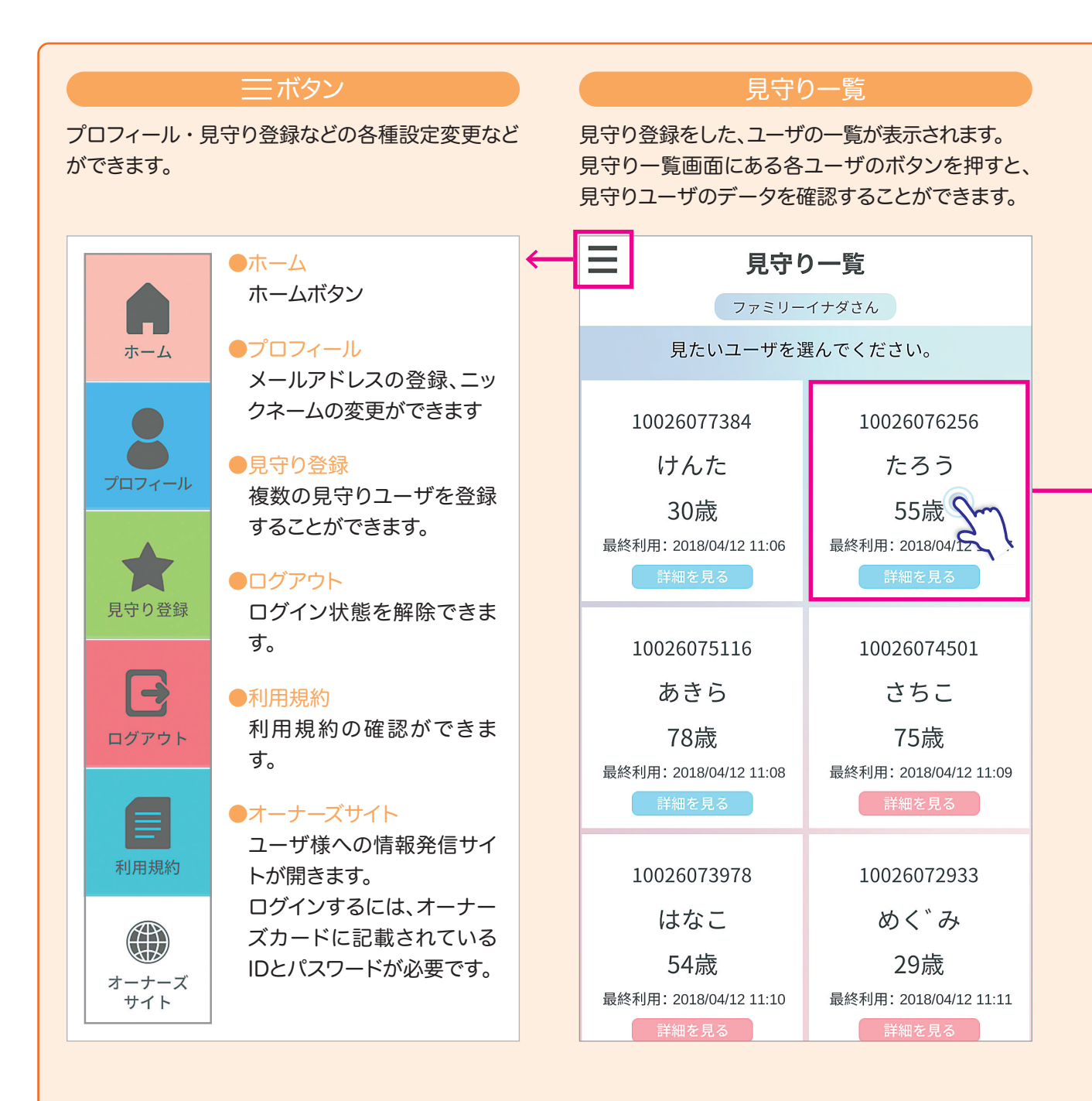

#### 見守り詳細 みちょう こく 規定値設定ボタン

ユーザの健康状態を確認することができます。 各項目をタッチすると、履歴をグラフで確認できま す。

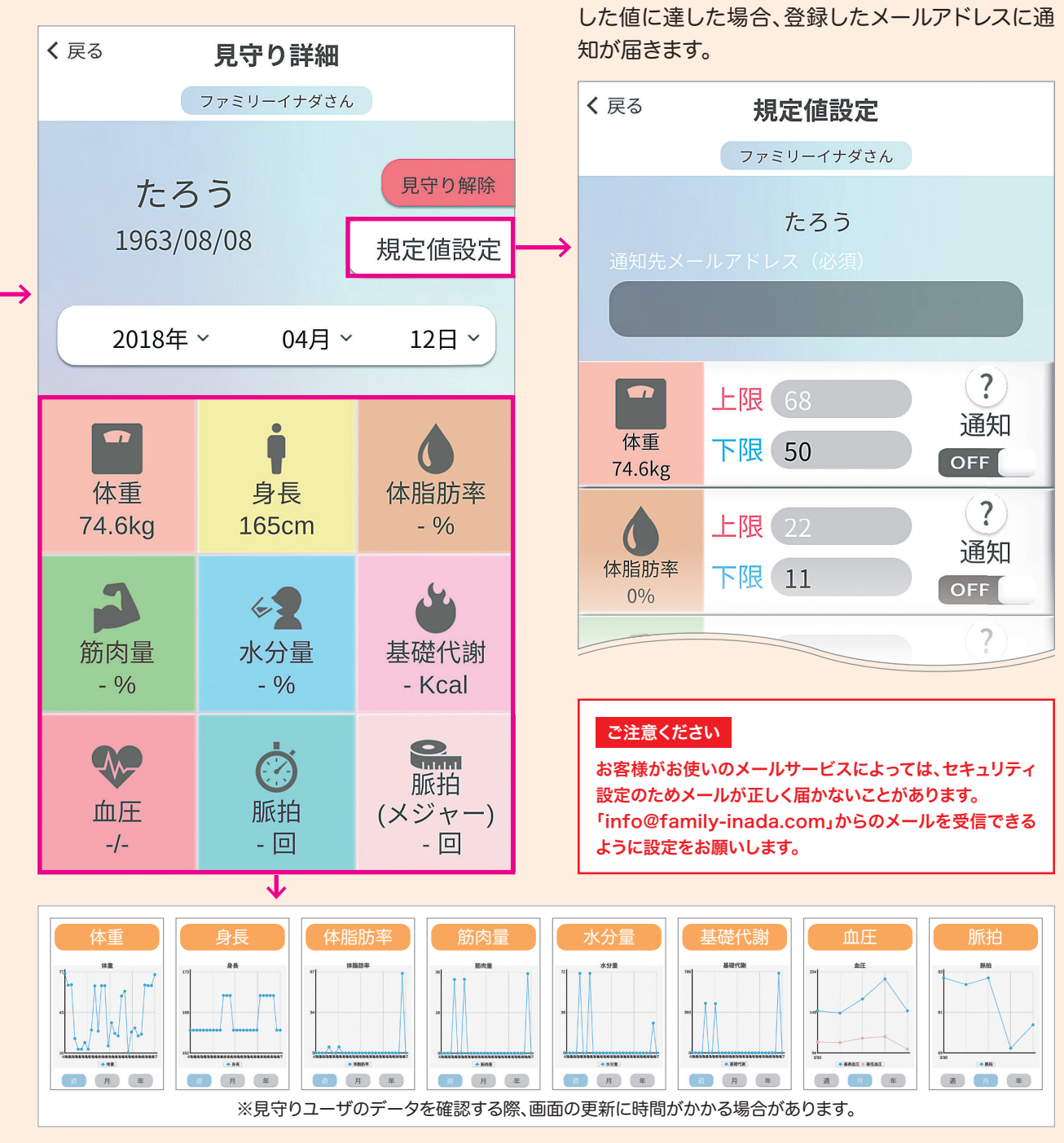

規定値設定ボタンをタッチすると各項目の規定値と

規定値を入力し、通知を「ON」にしてください。設定

通知の設定ができます。

## 0 Q A

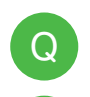

A

A

 $\Omega$ 

A

アクティブメジャー、血圧計、体組成計は推奨 機種以外でも使用できますか。

#### 使用することはできません。

- ●ファミリーイナダのヘルスケアデバイスシリーズ 「アクティブメジャー FWW-100」 「手首式血圧計 FBM-100」「体組成計 FBS-100」 をご利用ください。
- アクティブメジャーの取扱説明書に記載され ている「専用アプリとの連携機能」は使用でき ますか。 Q
	- 対応していない機能があります。使用できる機 能はルピナスリンク365の設定画面から変更 できます。
	- マッサージチェアのタブレットに、ルピナスリ ンク365の認証コードが表示されません。

#### ご確認ください。

- マッサージチェアのWi-Fi設定をおこなってください。
- ●ログイン画面で使用者を選択してください。ゲストログ インの場合は認証コードを取得できません。

● ルピナスリンク365の認証コードを端末(ス マートフォンやタブレット等)に入力しても認 証されません。

#### ご確認ください。

- ●タブレットに表示されている通りに、半角アルファベット 大文字と半角数字を入力してください。(P5)
- ●間違えやすい文字にご注意ください。 ※数字のゼロ「0」とアルファベット大文字のオー「O」 ※数字のイチ「1」とアルファベット大文字のアイ「I」
- ●マッサージチェアのタブレットより、認証コードを再発 行して入力してください。

アクティブメジャーのタッチキーを押しても液 晶画面に何も表示されません。

充電がなくなっていませんか。充電をおこなっ てください。(P9)

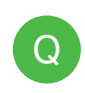

A

A

アクティブメジャーのタッチキーを押しても 「Open App To Connect」と表示されませ ん。

#### ご確認ください。 A

●充電がなくなっていませんか。充電をおこなってくださ い。(P9)

●一度ペアリングしたアクティブメジャーには表示されま せん。時計表示のままペアリングをおこなってください。 (P11、P13)

アクティブメジャーの充電がすぐになくなりま す。  $\overline{\Omega}$ 

#### ご確認ください。

- ●充電器のUSBポートに「USB端子」を接続してくださ い。シリアルナンバー側の端子を接続すると充電できま せん。(P9)
- ●充電後、ルピナスリンク365を開き、設定ボタンをタッチ して下さい。電池残量が100%になっているかご確認く ださい。(P12)
- ルピナスリンク365とアクティブメジャーがペ アリングできません。  $\Omega$

#### ご確認ください。

- ●端末(スマートフォンやタブレット等)の電源を切り、再 起動してからペアリングをおこなってください。
- ●【Androidをお使いの方】端末の位置情報(現在地)と BluetoothがONになっているかご確認ください。
- ●他の端末とペアリングされていませんか。他の端末との ペアリングを解除してからペアリングをおこなってくだ さい。(P8)
- ●QRコード用紙のシリアルナンバーとアクティブメ ジャー本体のシリアルナンバーが一致していますか。 P11、P14)
- ●ルピナスリンク365をアンインストールし、再度ダウン ロードをおこなってください。

#### ルピナスリンク365と血圧計、体組成計がペア リングできません。  $\rm{O}$

#### ご確認ください。

A

- ●【Androidをお使いの方】端末(スマートフォンやタブ レット等)の位置情報(現在地)とBluetoothをONにし てください。
- ●【Androidをお使いの方】ユーザ番号を選択後、 「INADA血圧計」「INADA体組成計」の文字をタッチし て下さい。(P20、P30)

Q

A

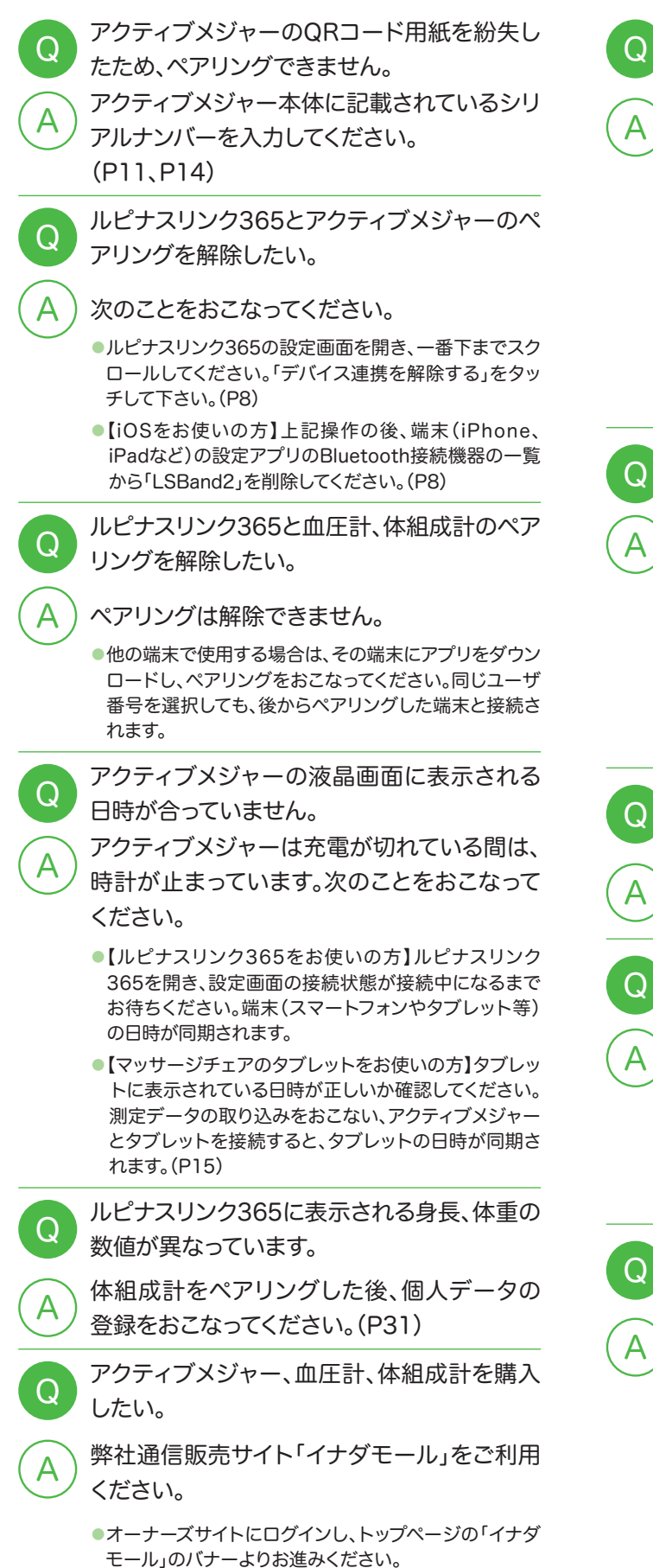

アクティブメジャーの液晶画面に「数字 K」と 表示されます。

液晶画面の設定(縦表示/横表示)によって表 示が異なります。

- ●ルピナスリンク365の設定ボタンから縦表示/横表示 を変更できます。設定の変更は、接続状態が「接続中」の 時におこなってください。
- ●縦表示の場合は測定数値が 3 桁になると 「数字 K」 (K = 1000)と表示されます。歩数 125 歩は【0.1K】(小 数点以下1桁まで表示)となります。横表示の場合は 【125 STEPS】と表示されます。
- ●マッサージチェアのタブレットとペアリングされている 方は縦表示/横表示の設定変更ができません。

アクティブメジャーの充電中、液晶画面に充電 マークが表示されません。

#### ご確認ください。

- ●充電器のUSBポートに「USB端子」を接続してくださ い。シリアルナンバー側の端子を接続すると充電できま せん。(P9)
- ●ペアリング前のアクティブメジャーは充電中、液晶画 面に充電マークは表示されません。タッチキーを押すと 「Open App To Connect」と「電池マーク」が表示さ れます。

血圧計、体組成計に同梱されていた乾電池が すぐになくなりました。

- 同梱されている乾電池は動作確認用のもので す。新しい乾電池をご用意ください。
- ルピナスリンク365に測定データが表示され ません。

ゲストでログインしていませんか。

●【iOSをお使いの方のみ】コード認証画面で「後で確 認」を選択すると、ゲストとしてログインするため、測定 データの履歴が保存されません。マッサージチェアのタ ブレットより認証コードを発行し、ルピナスリンク365 に入力してください。(P3)

ルピナスリンク365に血圧計、体組成計の測 定データが転送されません。 Q

#### ご確認ください。

- ●測定方法をご確認ください。(P22、P33)
- 端末(スマートフォンやタブレット等)のBluetoothを ONにしてください。
- ●複数人が同じユーザ番号でペアリングしていませんか。 後にペアリングした方がそのユーザ番号になります。
- ●再度、ペアリングしてください。

## お問い合わせ窓口 です。0120-907-534

⊠ lupinus-support@family-inada.com

ご不明点がありましたらルピナスサポートセンターまでお問い合わせください。(受付時間:土・日・祝を除く平日9:00~17:00)

お問い合わせ

一般社団法人 日本ホームヘルス機器協会正会員

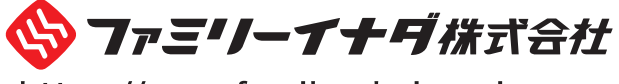

https://www.family-chair.co.jp